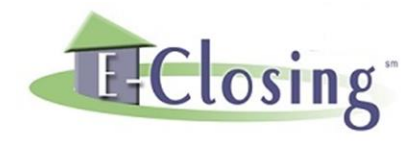

### **E-Closing Full Suite Reference Manual**

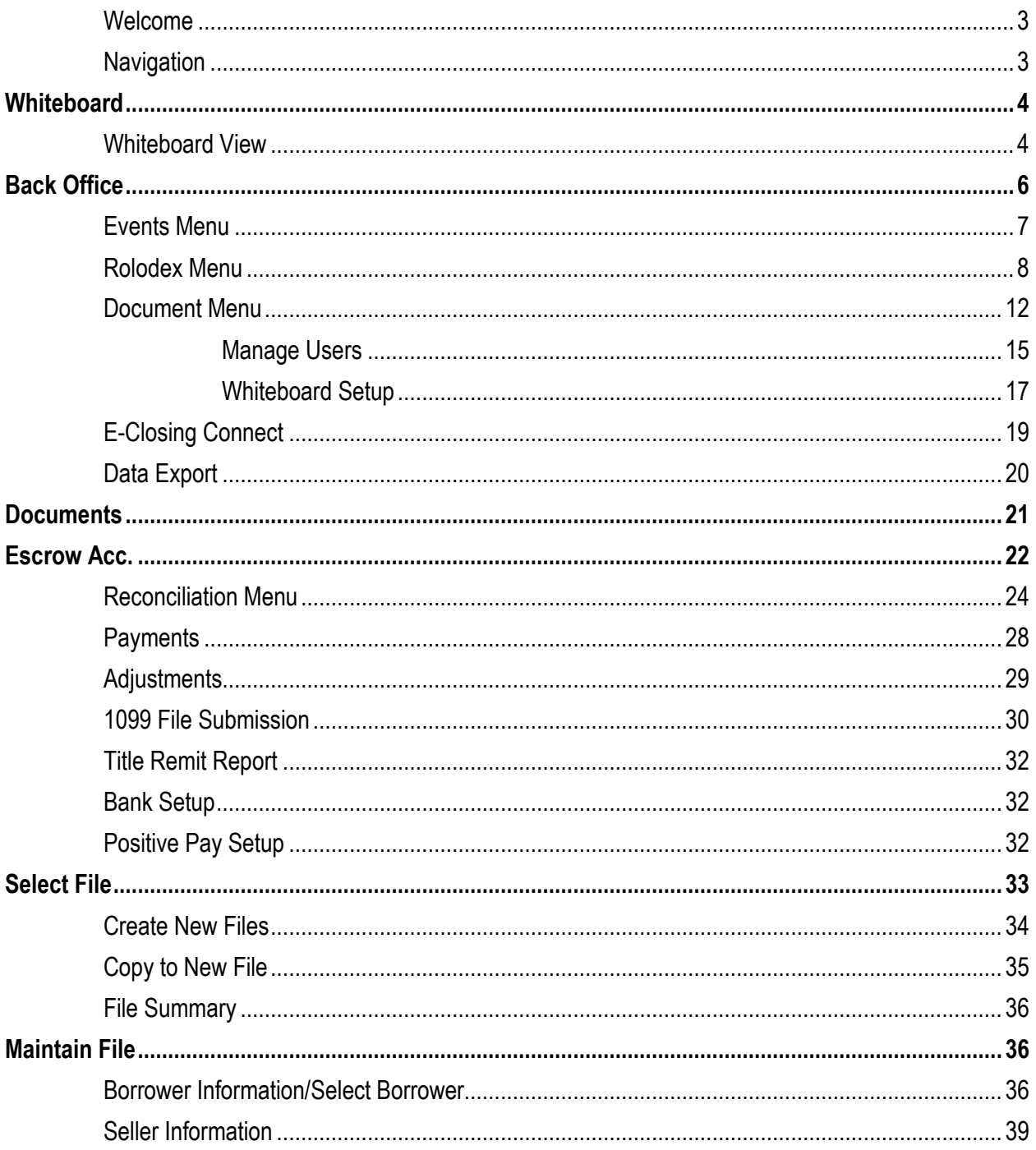

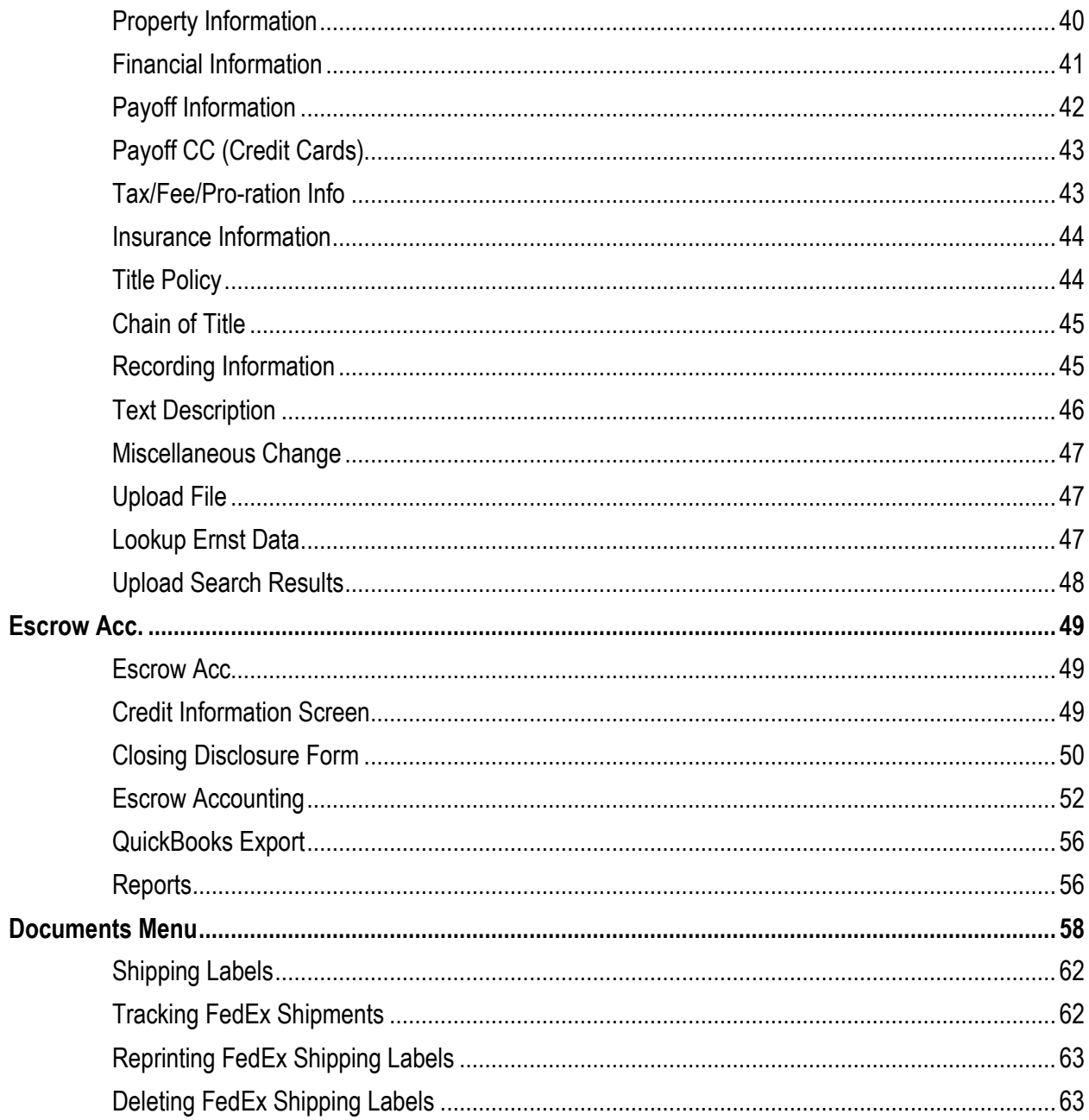

### **E-Closing Full Suite Reference Manual**

#### <span id="page-2-0"></span>**Welcome** E-Closing is a definitive web-based real estate, title, escrow and closing software application. It allows users to easily and efficiently manage all aspects of a company's closing process.

A company can also allow outside contacts access to certain features of E-Closing through a secure web connection, which makes E-Closing a very flexible program that can stand up to the demands of the title processing industry.

#### <span id="page-2-1"></span>**Navigation**

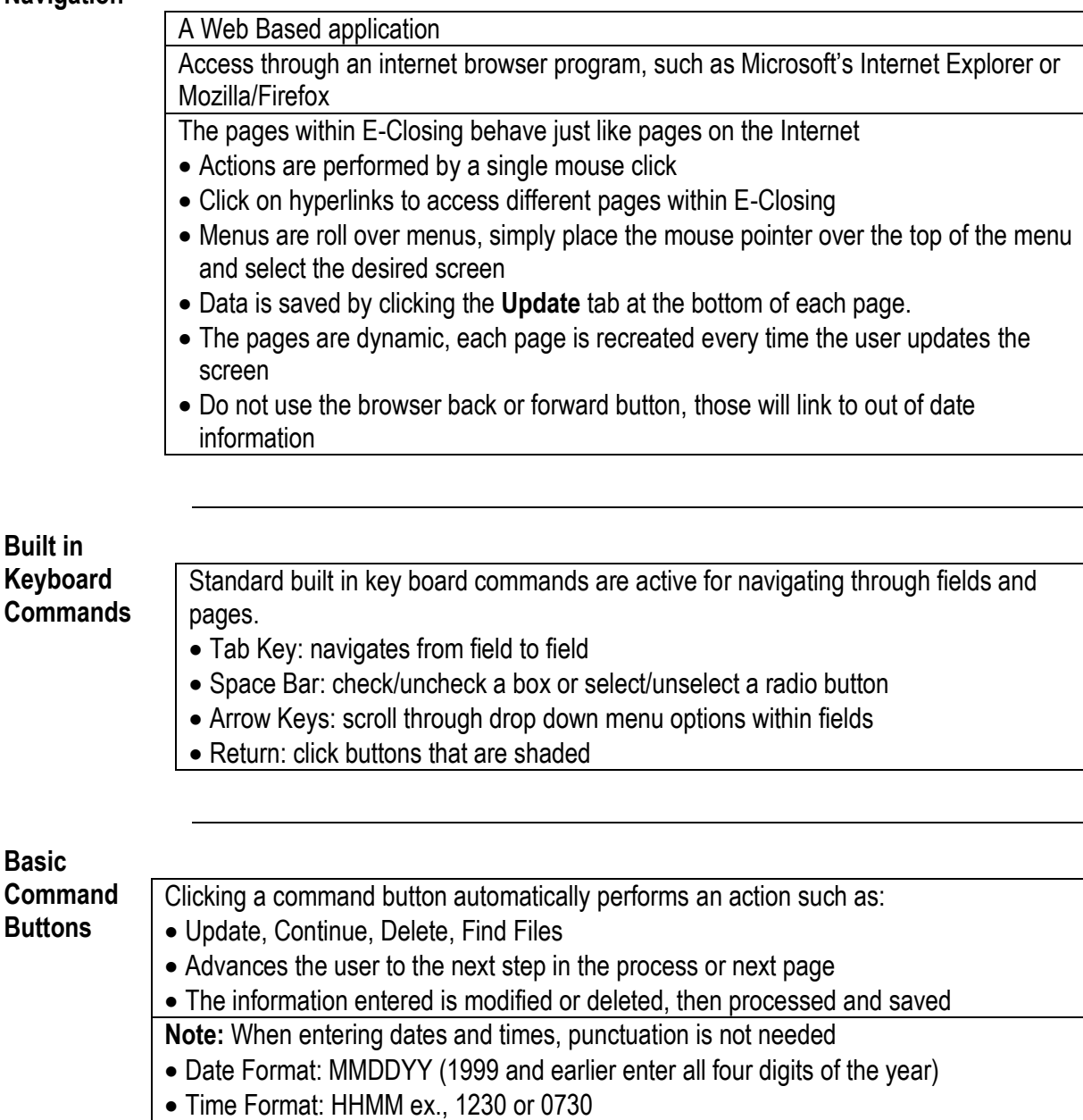

<span id="page-3-1"></span><span id="page-3-0"></span>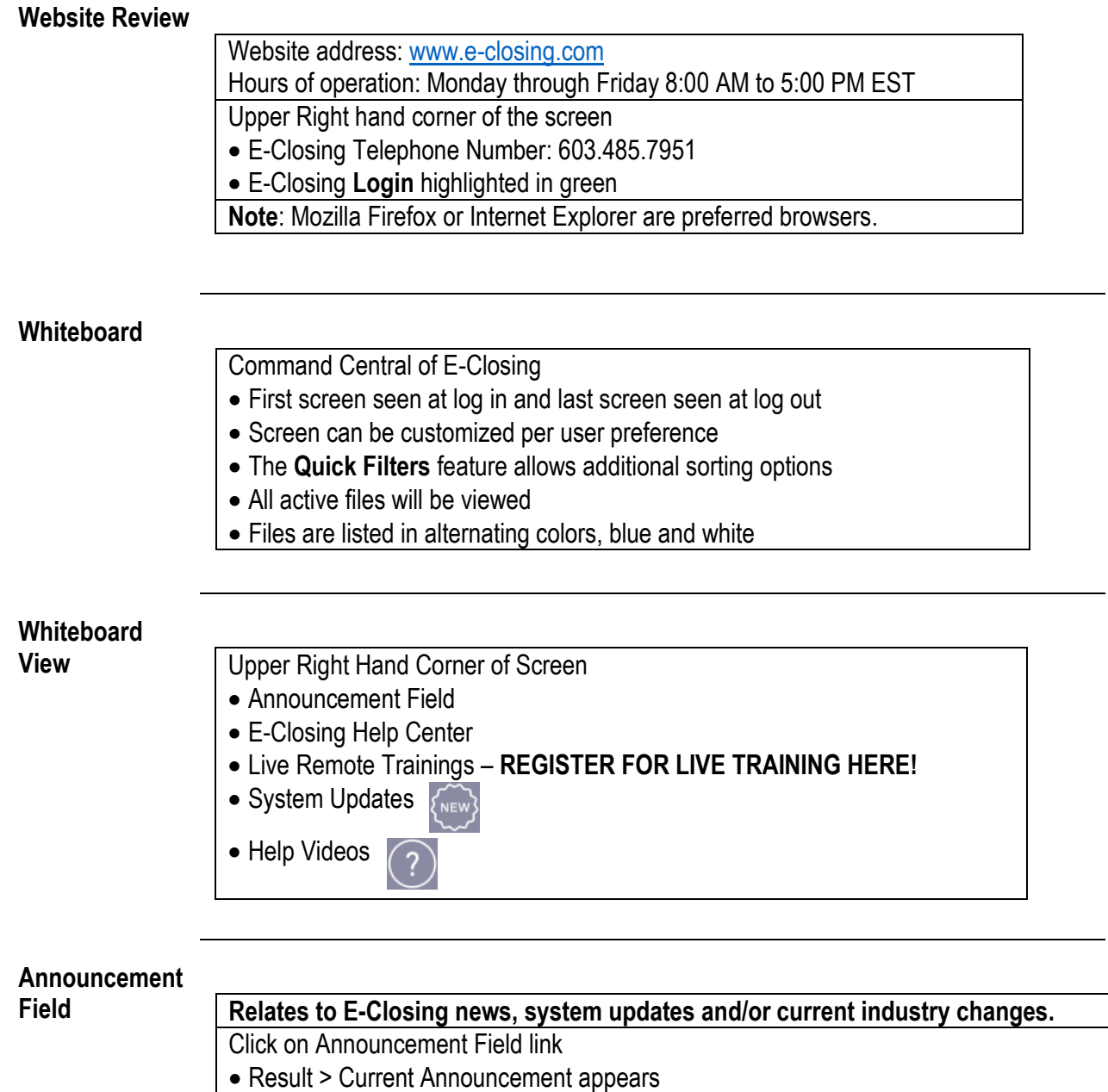

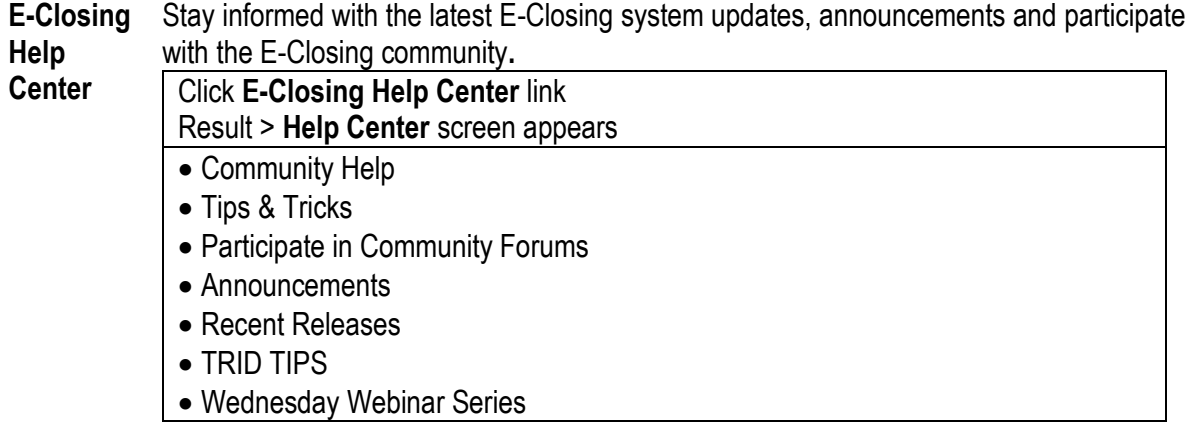

#### **Help Videos**

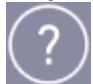

Brief help videos on various topics within E-Closing such as, Create New File, Escrow Accounting and Back Office functions.

Click on the icon,  $(?)$ 

- Result > **Help Video** menu opens
- Select desired video topic and click
- Result > Video will open and start playing

**System** 

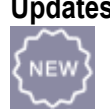

Updates **This screen has a listing of all recent E-Closing system updates.** 

 Result > Release Notes will appear in date order • Scroll to read all notes

Click on the icon,

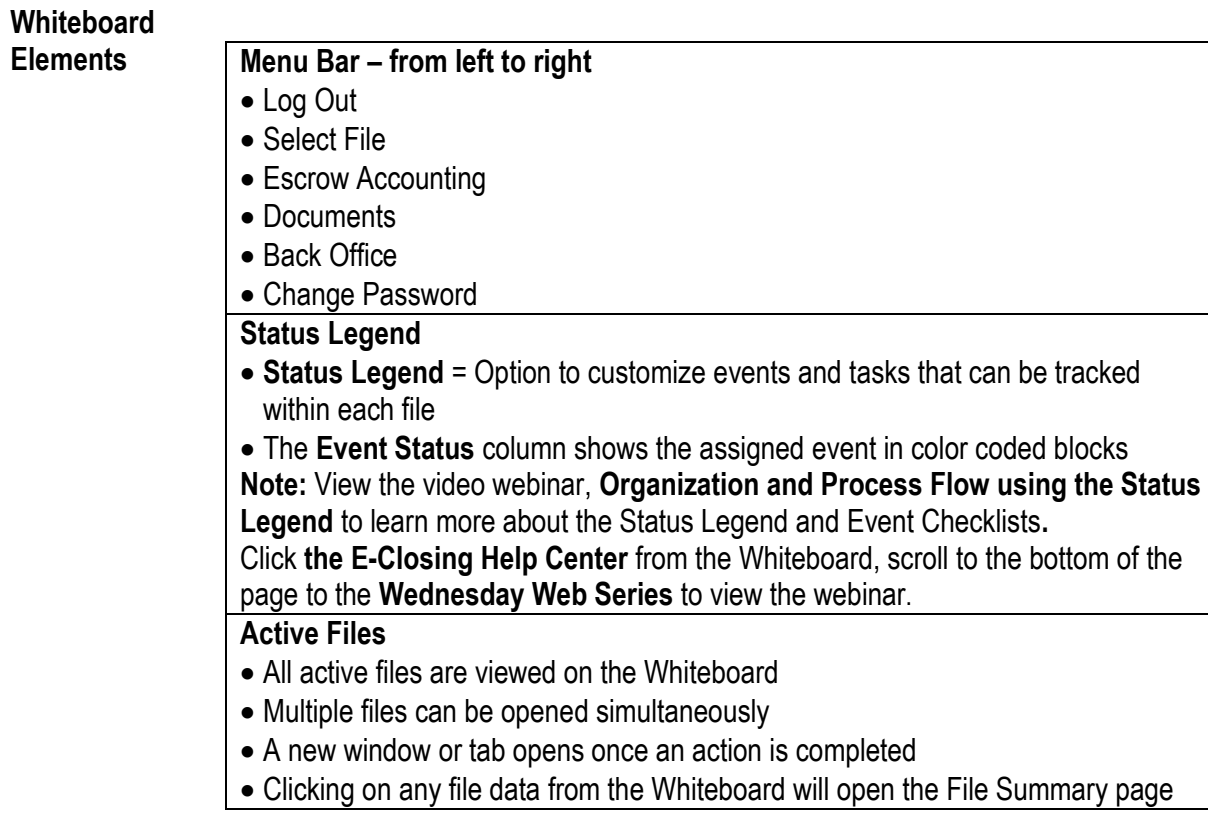

### <span id="page-5-0"></span>**Back Office**

The Back Office menu allows users to establish companywide settings.

The screen options are:

- Events Menu
- Rolodex Menu
- Document Menu
- Misc Menu
- E-Closing Connect
- Data Export

<span id="page-6-0"></span>**Events**  The Events menu enables users to create an electronic checklist to track all the tasks needed **Menu** to be completed in the file process.

Available Menu Options:

- **Manage Events List** (pre populated events / can also be customized)
- **Manage Checklist** (created by user / customized to company preferences)

### **Follow the steps below to create an event:**

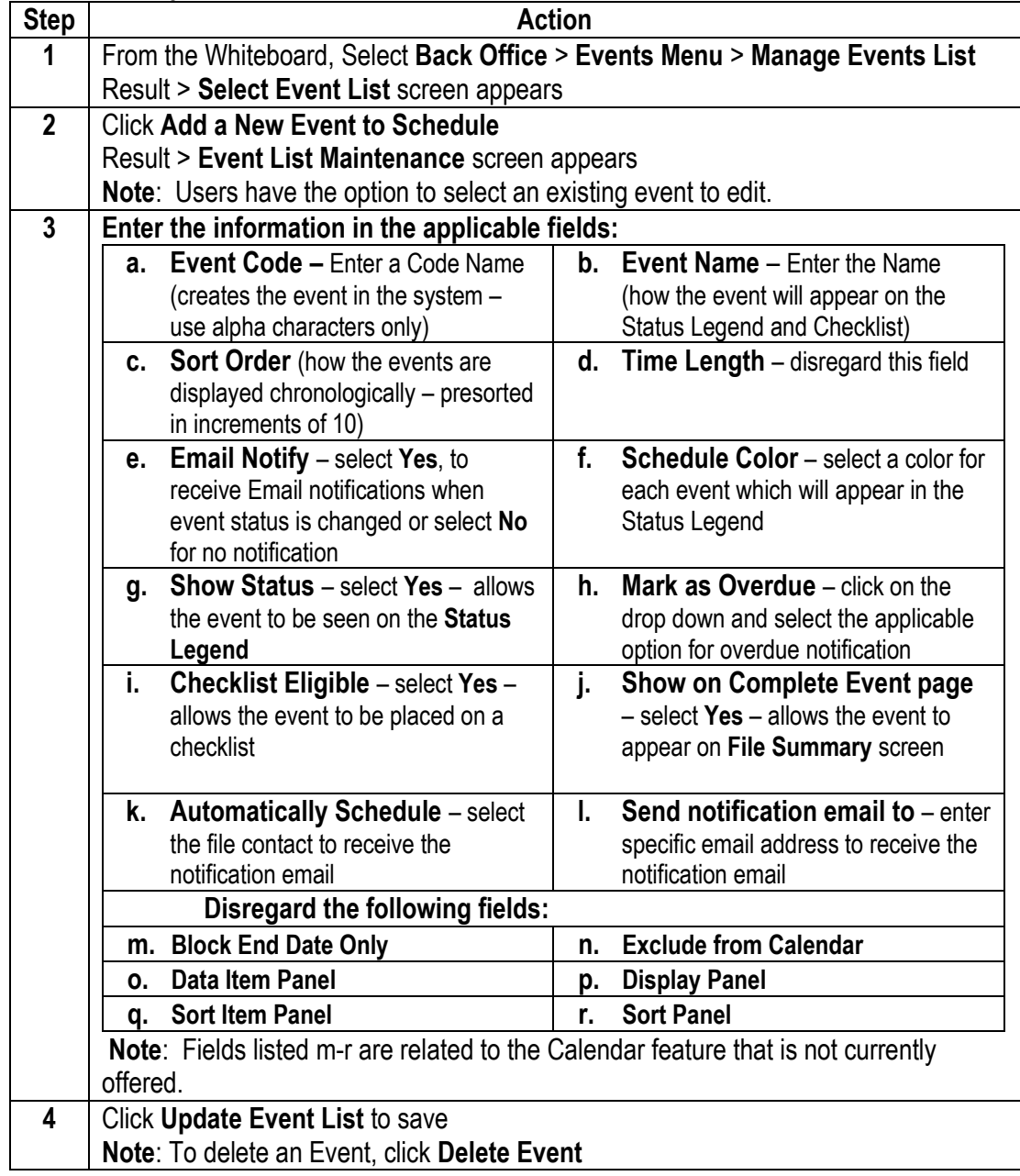

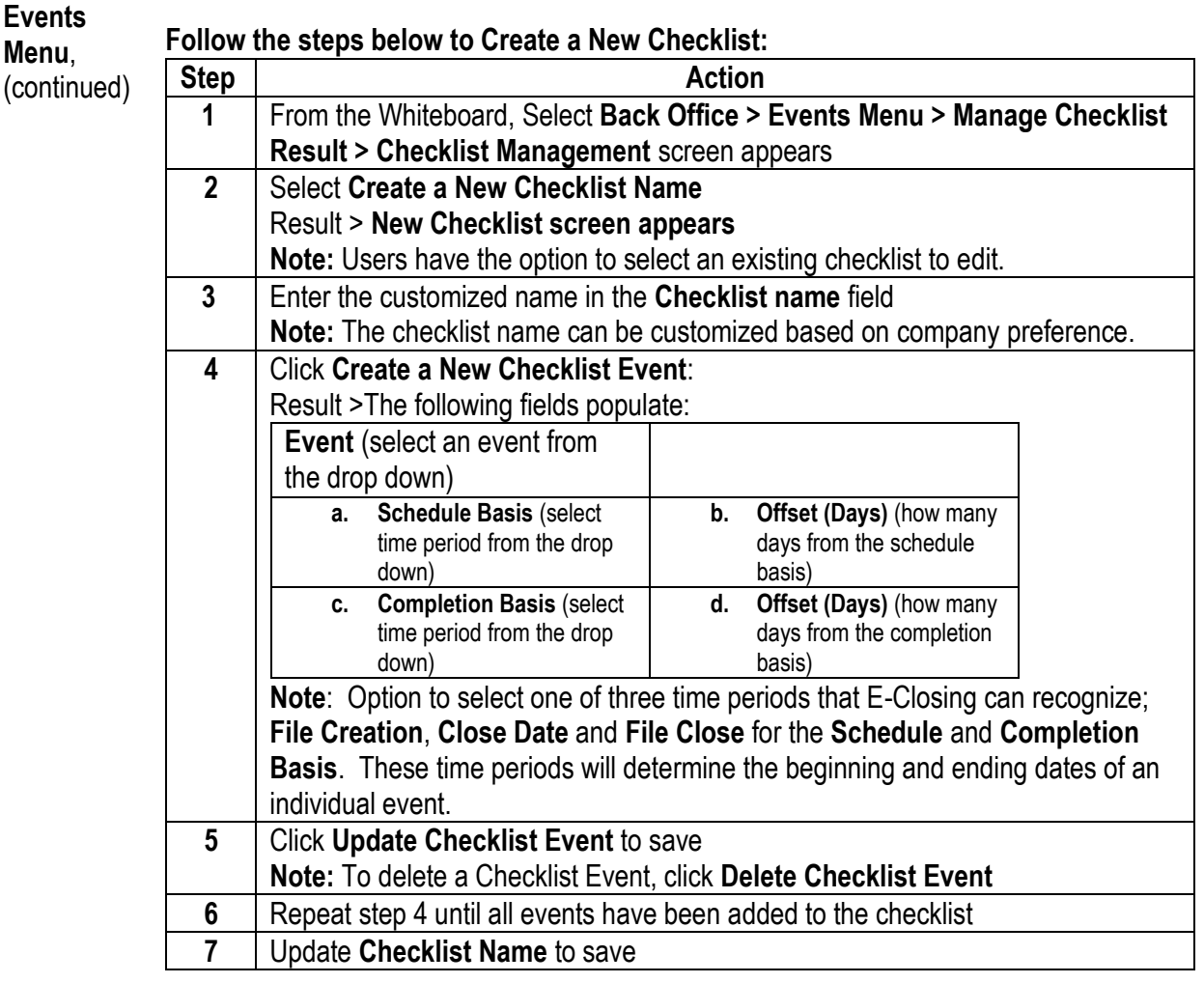

<span id="page-7-0"></span>**Rolodex Menu** The Rolodex menu stores all company and outside contact information that can be selected within a file at the click of the mouse, eliminating duplicate keystrokes and saving time.

- Rolodex entries can also be added from within the file, when the **NEW** tab appears next to the contact field
- Contacts within the company are entered in the initial company set up. A contact can be entered multiple times according to the role within the company. For example, a separate entry can be made for an individual that is a Processor, Closer, Attorney and/or Notary
- Current Rolodex entries can only be edited from the Rolodex in the Back Office

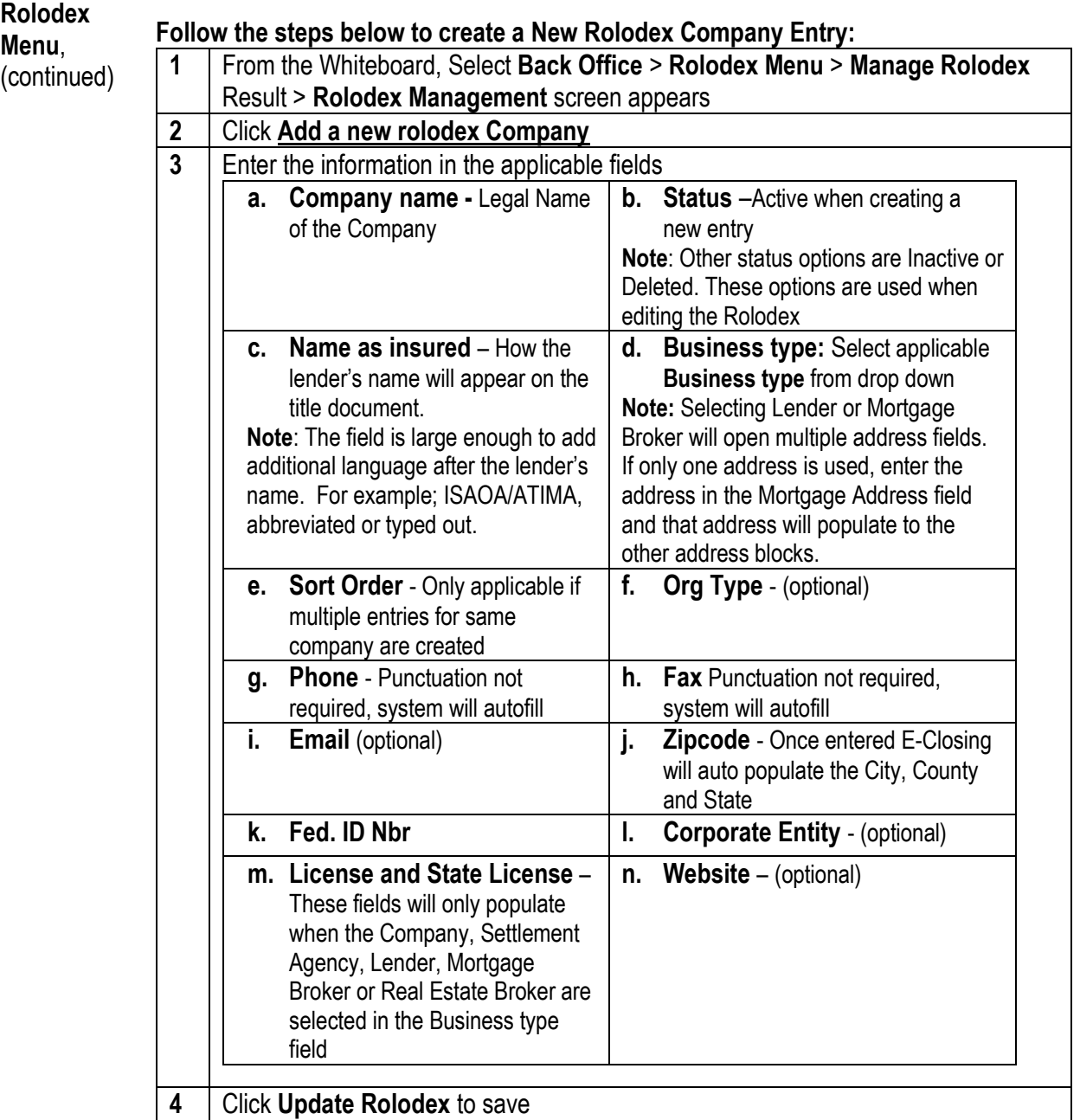

**Note:** The Lender and Mortgage Broker Rolodex screens have additional fields in the center of the page. E-Closing will calculate the financial information and populate the data throughout E-Closing including the Financial Information screen and the Closing Disclosure.

Select from the drop down fields to answer questions based on Lender Instructions:

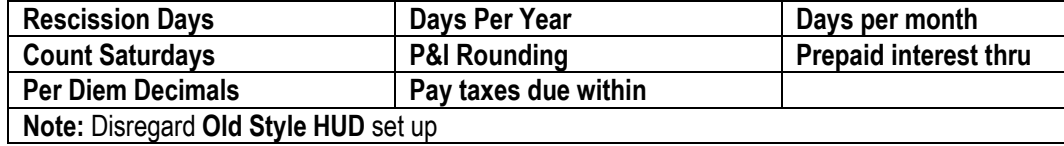

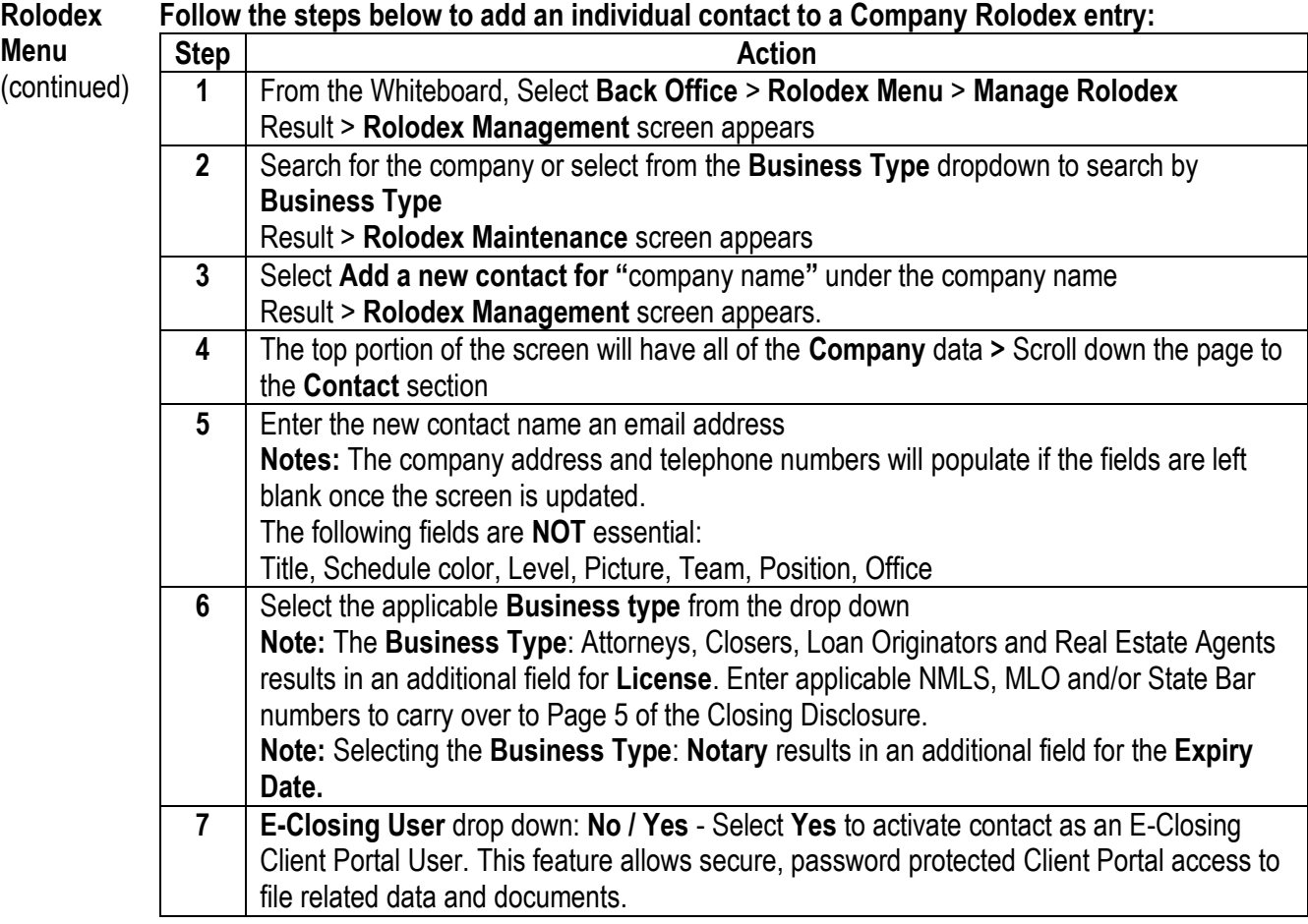

#### **Editing Rolodex Entries**

### **Follow the steps below to edit a Rolodex entry:**

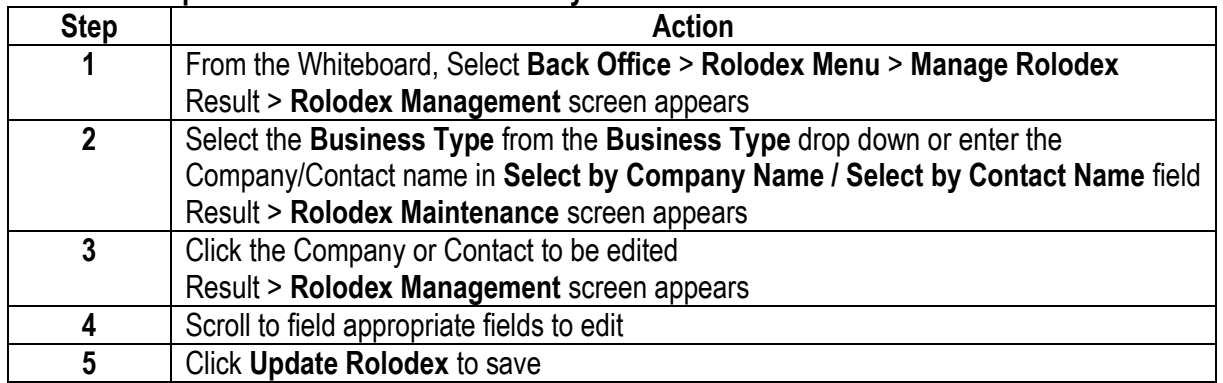

#### **Rolodex Changing a Rolodex Entry Status**

**Menu,** (continued) Rolodex entries can be changed from an Active Status to an Inactive or Deleted Status. Inactive and Deleted entries will remain in the Rolodex but will not be an option to select in an Active file.

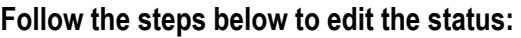

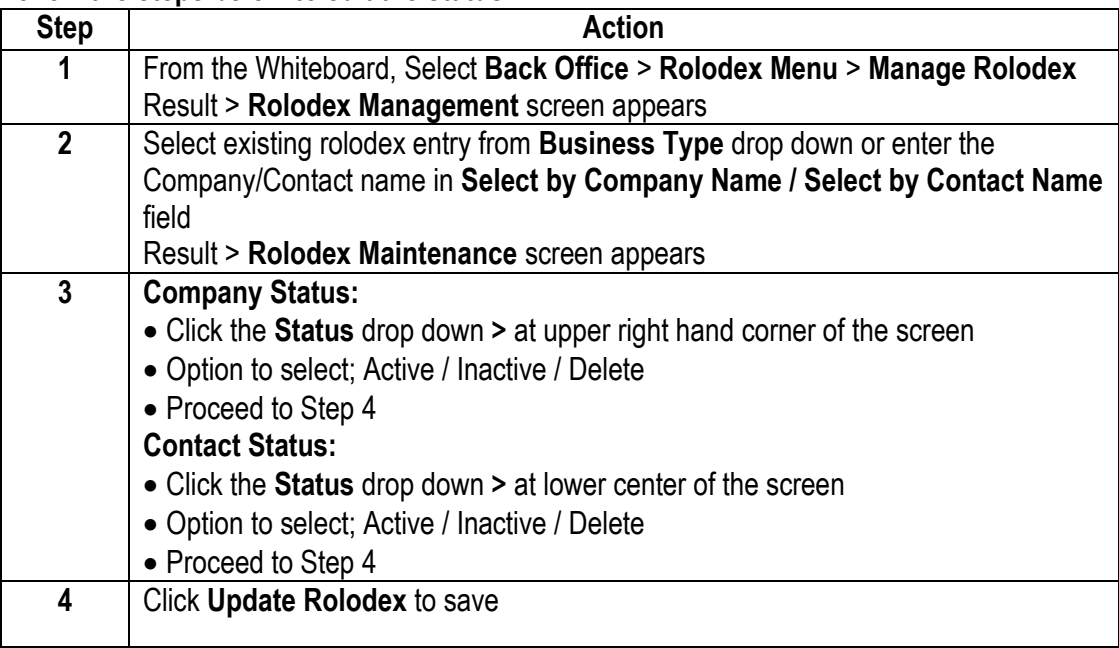

<span id="page-11-0"></span>**Document Menu** The Document menu is where users can create customized document packages from the E-Closing library of documents, create/edit Boilerplate Language and download the File Uploader software.

- All documents are generated when the user is in a specific file. E-Closing will populate documents in PDF, email or Word
- E-Closing will upload your customized documents as well as your letterhead

#### **Available Menu Options:**

- Manage Document Pkgs
- Manage Boilerplate
- Download File Uploader Software

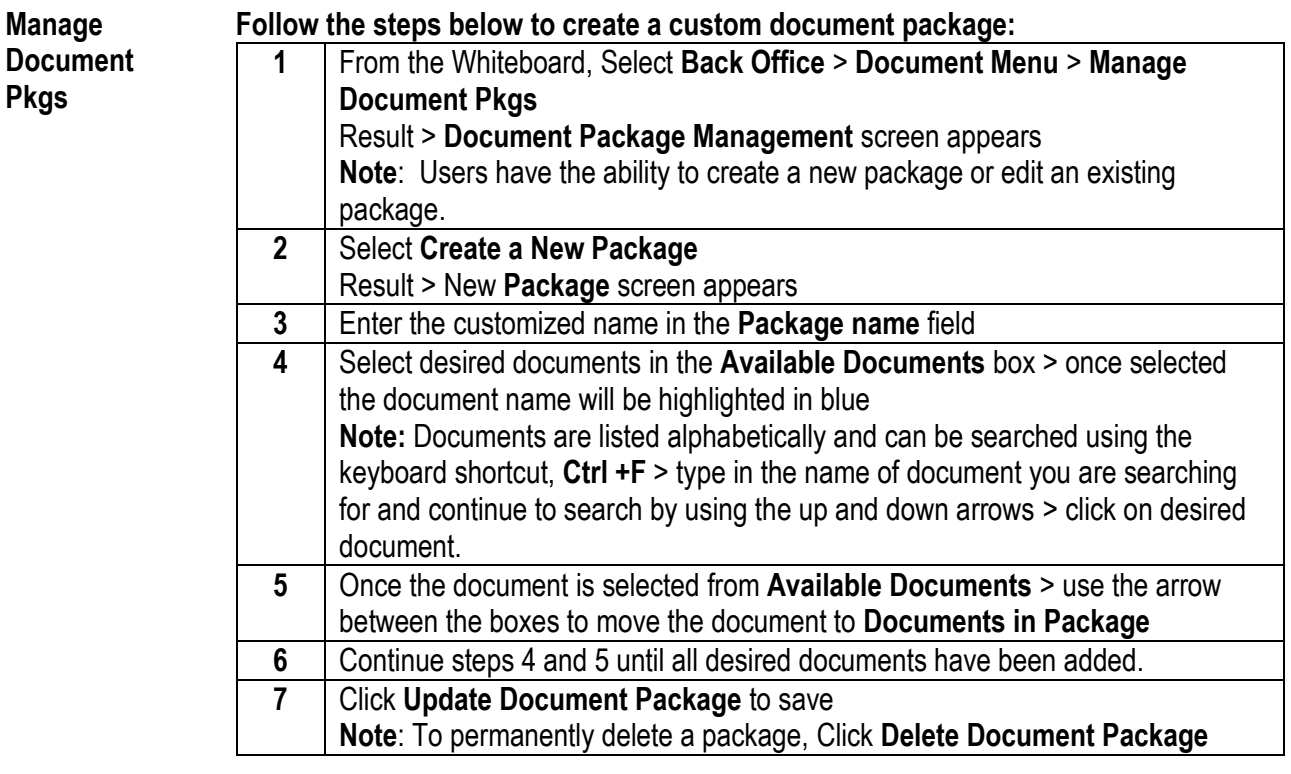

**Manage Boilerplate** Boilerplates are blocks of text that users can create and customize, making them useful across different files. The boilerplates created contain text that never changes across files, "tags" that pull data previously entered in E-Closing, and a quick way to enter text that doesn't fit either of the above.

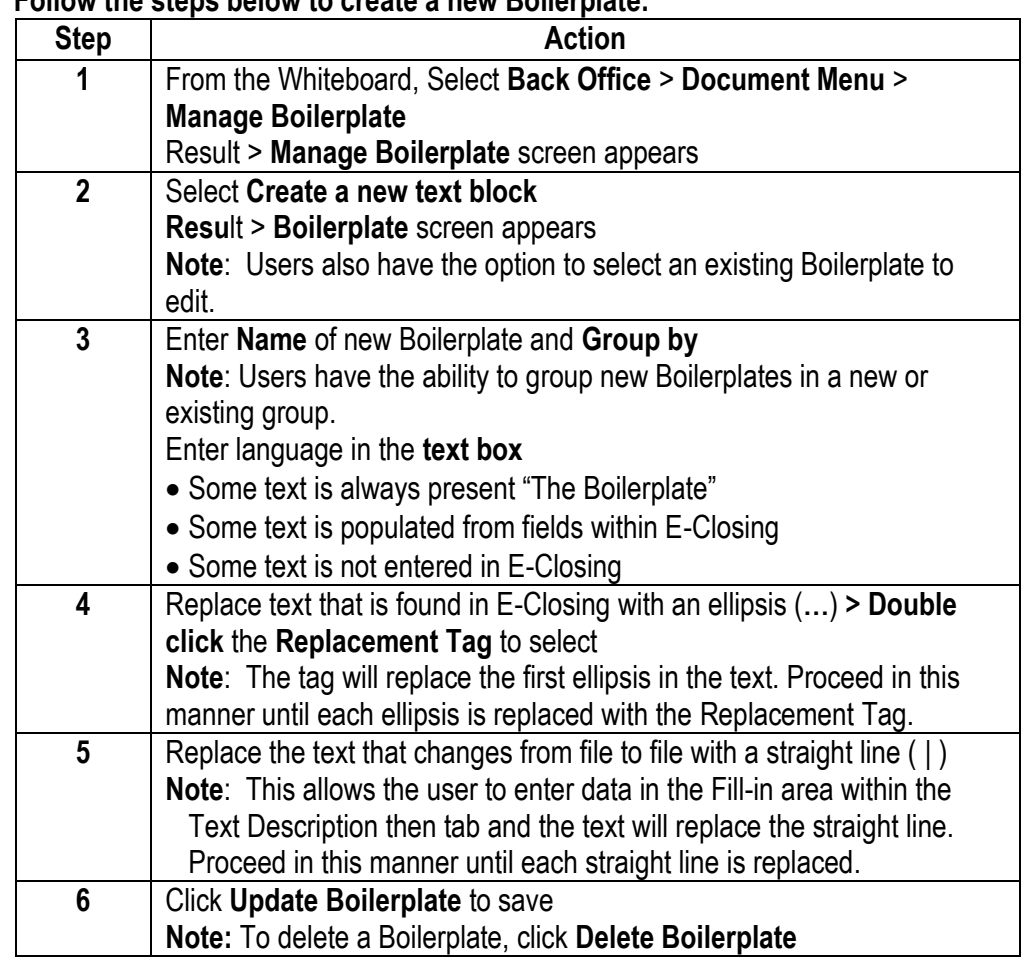

### **Follow the steps below to create a new Boilerplate:**

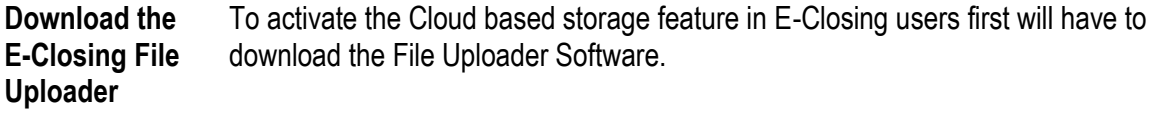

**Software**

### **Follow the steps below to obtain the download instructions:**

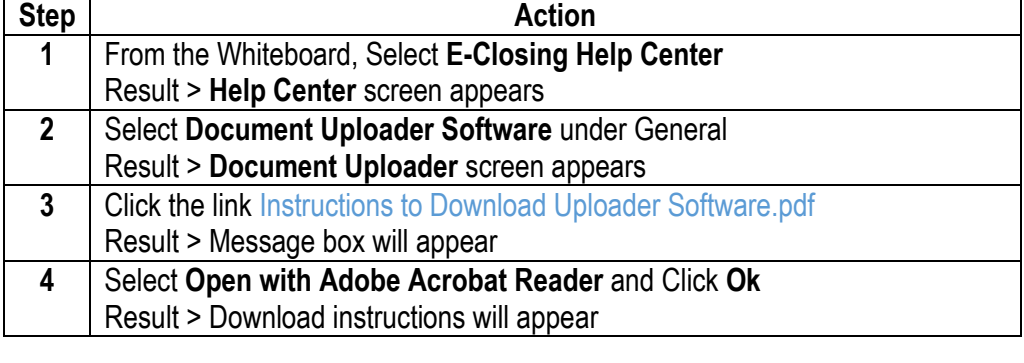

**Misc. Menu** The **Misc Menu i**s your administrative menu for company settings.

### **Available Menu Options:**

- Manage Users
- Order Type Codes
- Whiteboard Set Up
- Manage Payoff Master
- Manage Teams
- Manage Referral Codes

<span id="page-14-0"></span>**Manage Users** This is the Company User Profile page. The initial user profile is created by E-Closing when the company is created. The company administrator has the ability to add or delete users, edit user access and reset user passwords.

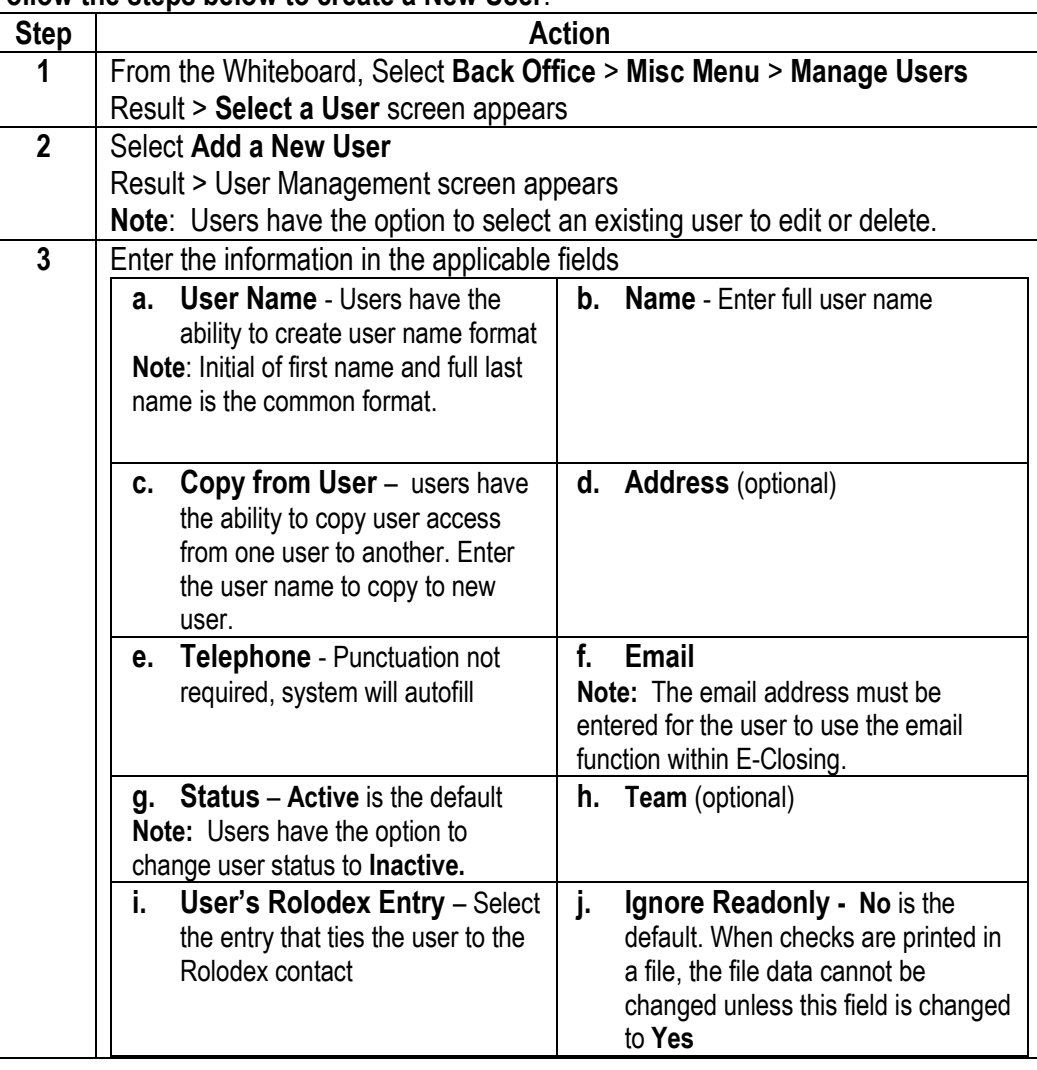

### **Follow the steps below to create a New User**:

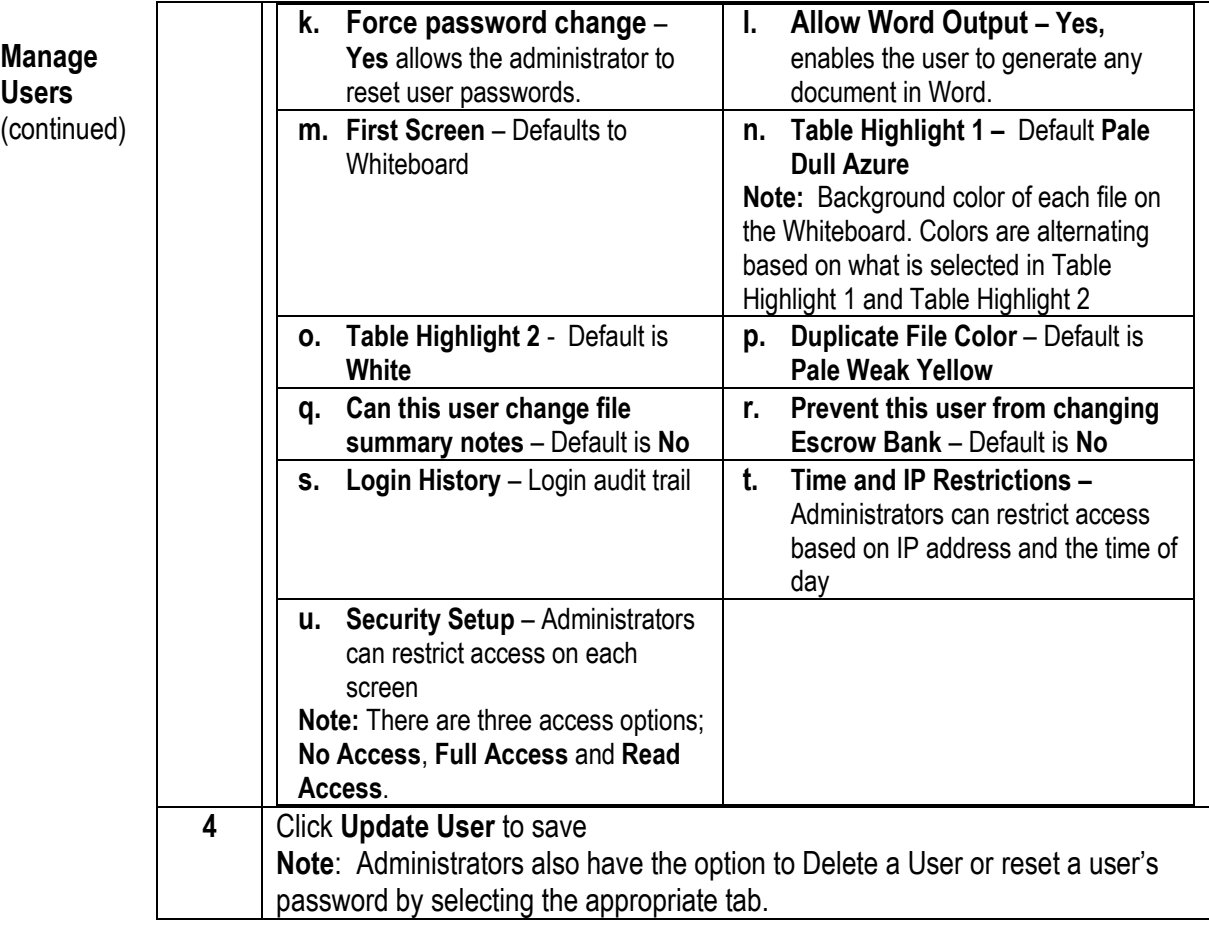

#### **Order Type Codes** This concept allows companies to track what type of files they are receiving by creating Order Type Codes.

### **Follow the steps below to add, edit or delete an Order Type:**

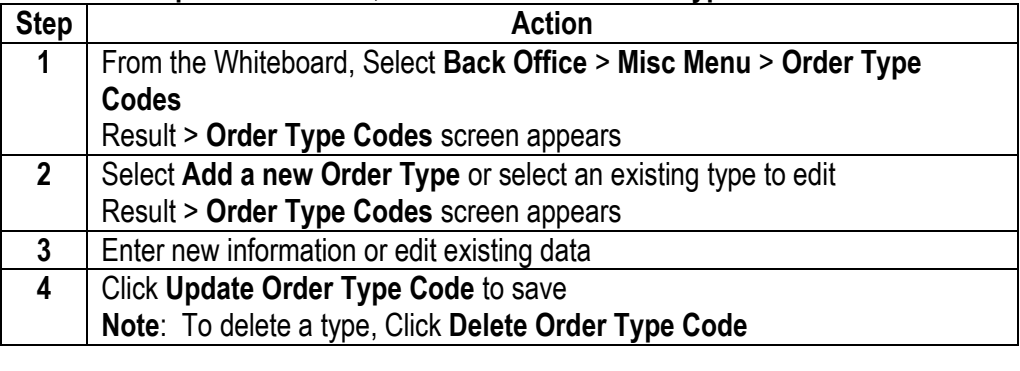

<span id="page-16-0"></span>**Whiteboard Setup** This screen allows users to customize their view of the Whiteboard by selecting the file data to view and how their files are sorted.

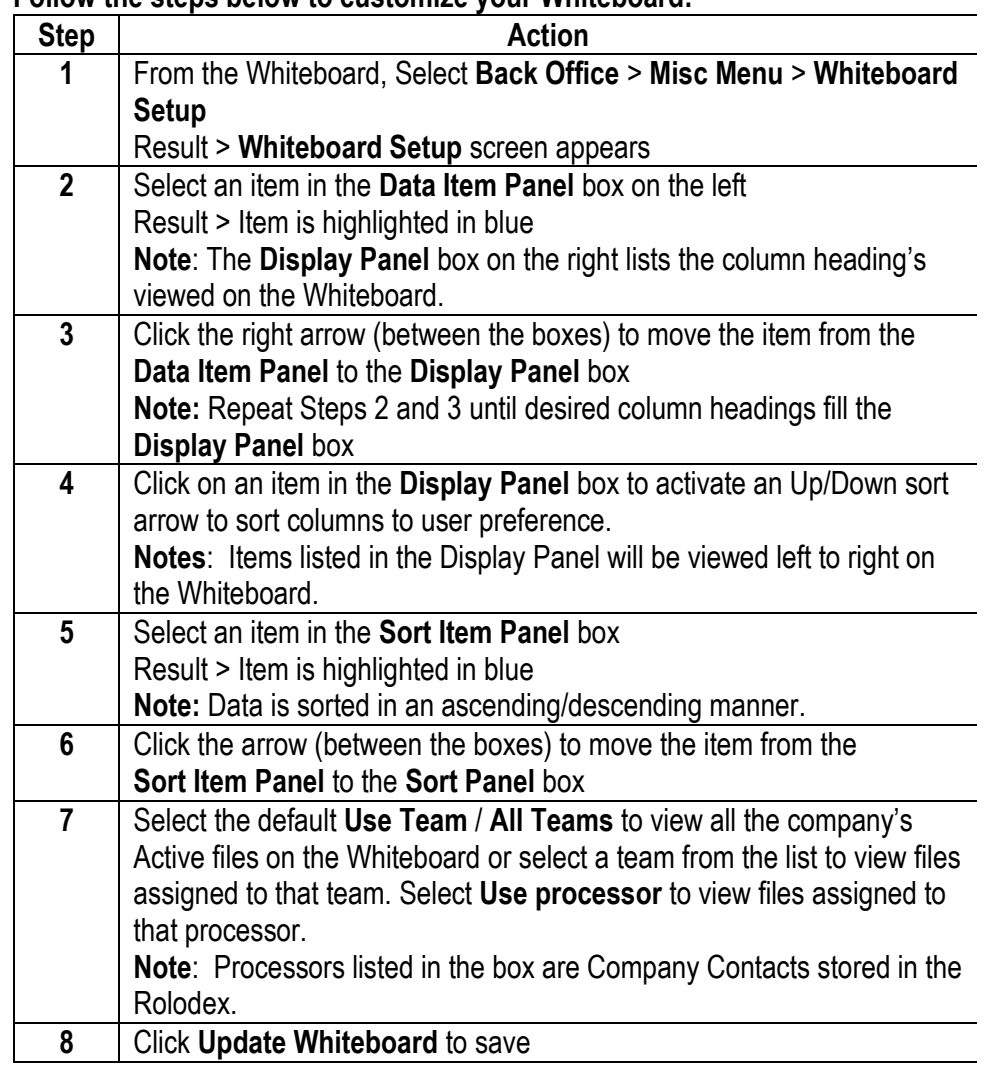

### **Follow the steps below to customize your Whiteboard:**

**Manage Payoff Master** This screen is where the user may create, edit or delete any payee information that was created in the Payoff Information screen.

### **Follow the steps below to modify a Payoff Master record:**

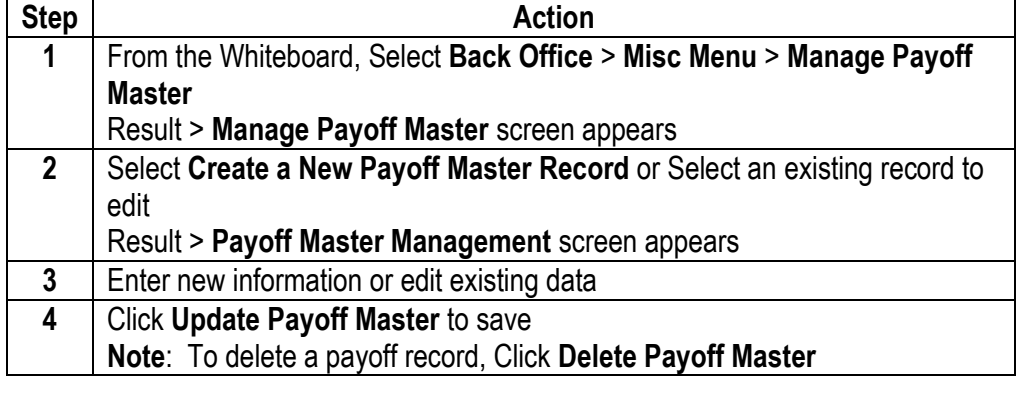

**Manage Teams** The E-Closing Team concept is similar to the Company idea. Within your company you are part of a team. This concept allows companies to manage volume and track performance.

#### **Follow the steps below to add, edit or delete a Team:**

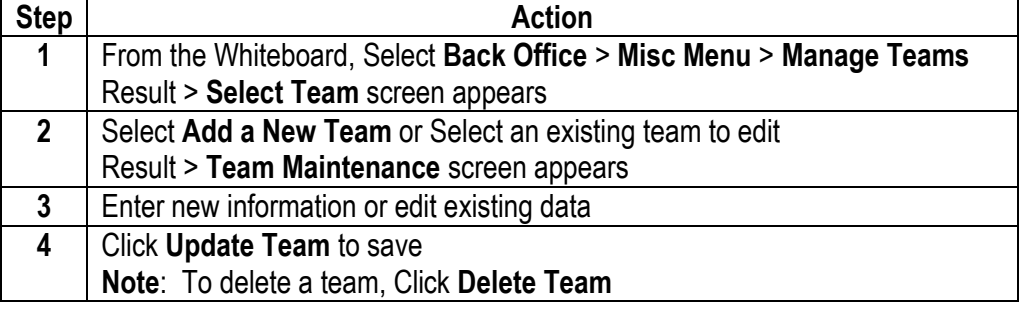

**Manage Referral Codes** This concept allows companies to track where their business is coming from by creating Referral Codes.

#### **Follow the steps below to add, edit or delete a Referral Code**:

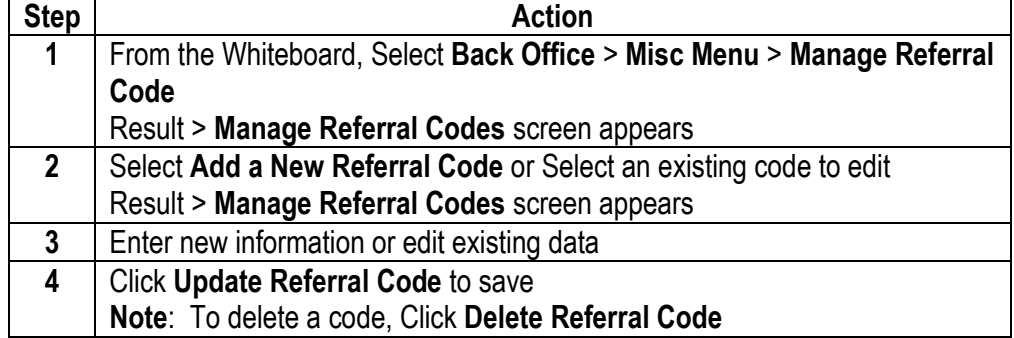

<span id="page-18-0"></span>**E-Closing Connect** E-Closing Connect, is a marketplace to connect your E-Closing account with industry Partners. Partners are listed with a description of their service offerings.

> **Note**: If your office has multiple users only one User Name/Password for the Underwriter/Industry Partner is required for the integration setup.

#### **Follow the steps below to activate an E-Closing Connect integration:**

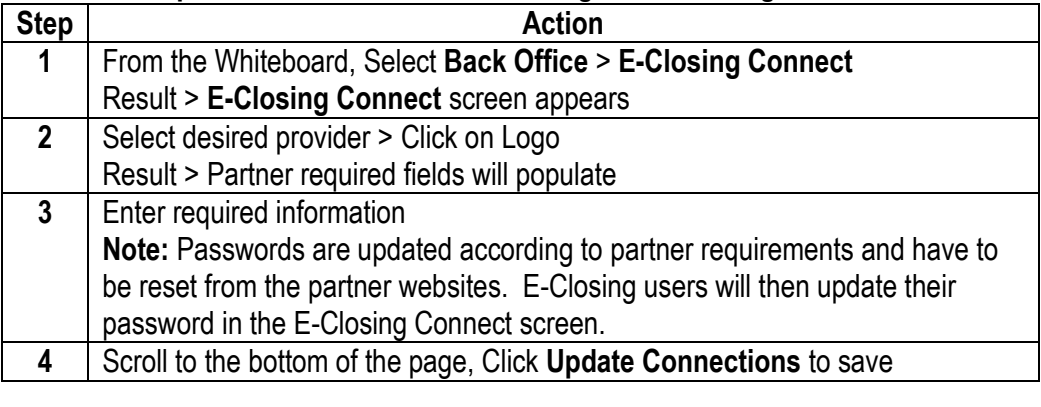

<span id="page-19-0"></span>**Data Export** This tool allows users to export file specific and Rolodex data into an excel spreadsheet where they can sort data and create reports.

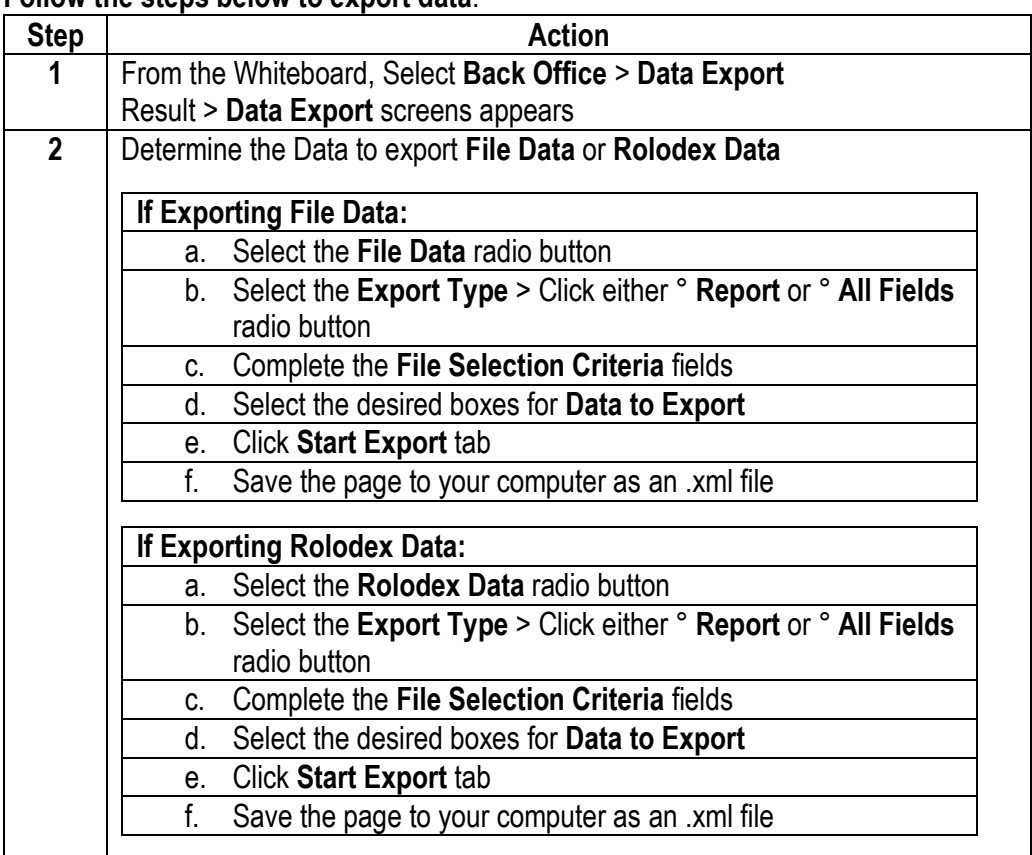

### **Follow the steps below to export data**:

<span id="page-20-0"></span>**Documents** Companywide reports are generated in the **Documents** menu from the Whiteboard. **Menu** Reports can be customized per company and created by request through our Support Team.

### **Available Reports and Menu Options:**

- New Files
- Closed Files Reports
- MTD Closings
- Shipping Label
- ReportWriter (Customized Reports)

**Note:** Email customized report requests to our Support Team at [support@e-closing.com.](mailto:support@e-closing.com)

### **Follow the steps below to generate a report**:

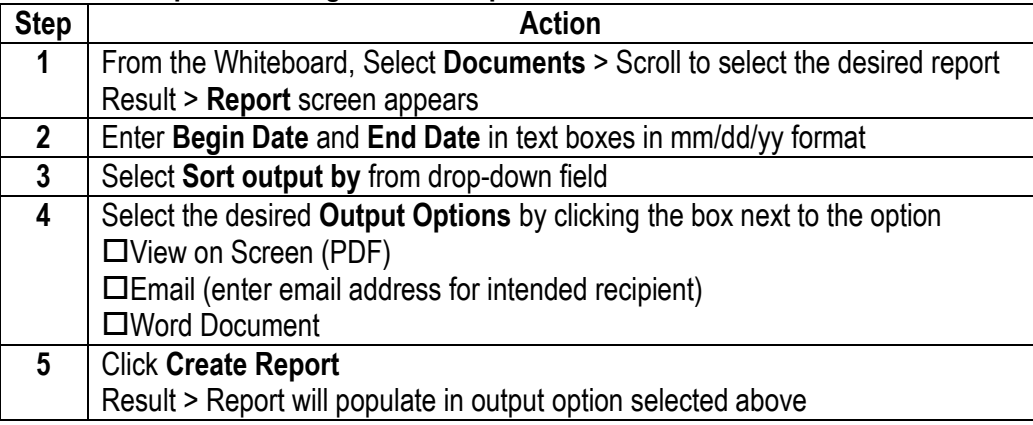

<span id="page-21-0"></span>**Escrow Acc.**  The Escrow Acc. menu from the Whiteboard is where companywide banking and financial data is store.

### **Menu**

**Available Menu Options:**

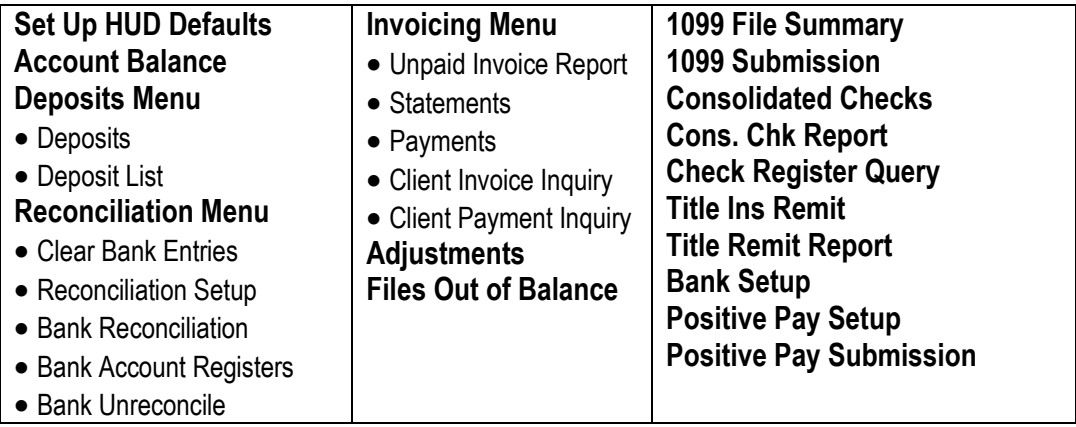

#### **HUD Defaults** This feature allows users to create default values on the HUD and Closing Disclosure. These defaults can be defined by the Company/Lender/Mortgage Broker, the state where the property is located, the Loan Purpose and the HUD Style.

#### **Follow the steps below to Setup HUD Defaults:**

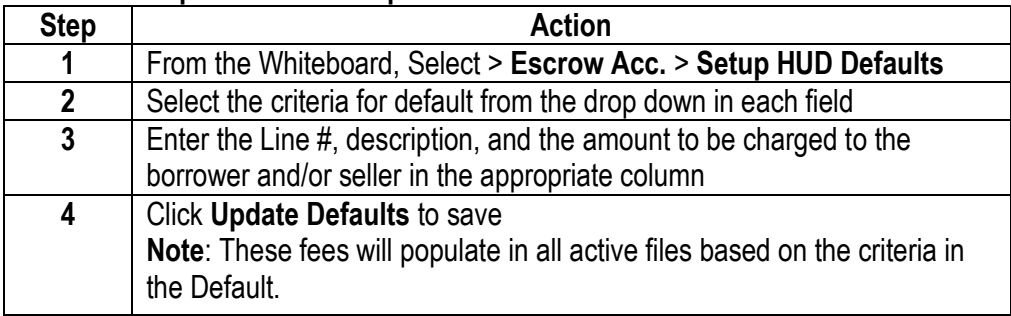

**Account Balance**  The Account Balance menu will list all the account balances for the company's Escrow/IOLTA account(s).

#### **Follow the steps below to obtain the Account Balance:**

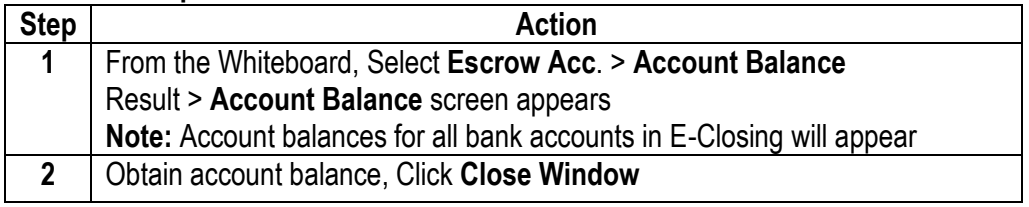

**Deposits Menu** The Deposit Menu option allows users to create new deposits and/or generate a Deposit Report for the Company Escrow/IOLTA account(s).

### **Available Menu Options:**

- Deposits
- Deposits List

#### **Deposits**

#### **Follow the steps below to Create a deposit**:

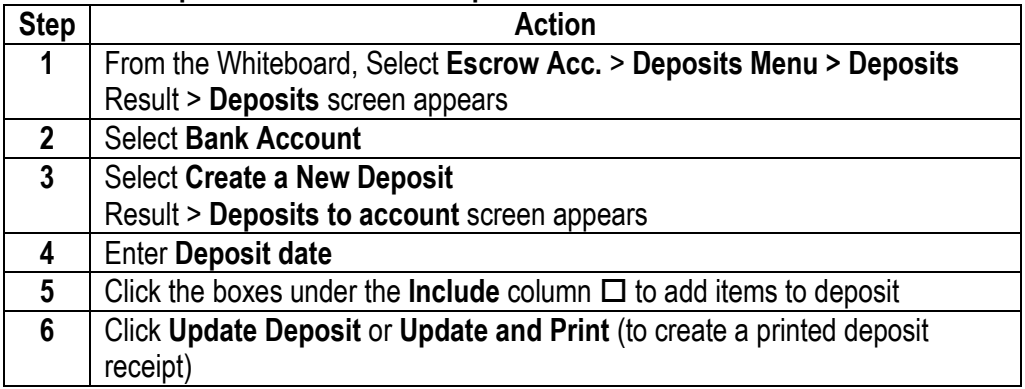

#### **Deposits List**

**Follow the steps below to generate a Deposit List report**:

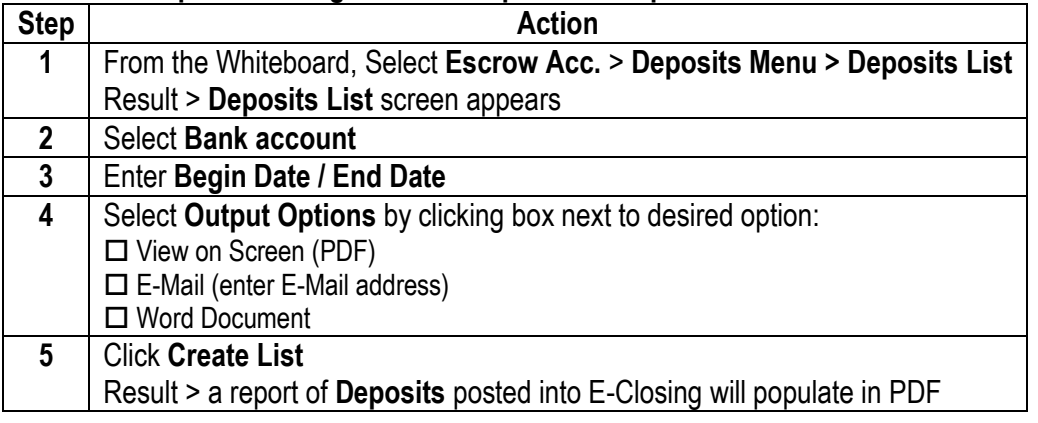

<span id="page-23-0"></span>**Reconciliation Menu** The Reconciliation menu allows users to perform various reconciliation functions for each Escrow/IOLTA account(s).

### **Available menu options:**

- Clear Bank Entries
- Reconciliation Set up
- Bank Reconciliation
- Bank Account Registers
- Bank Unreconcile

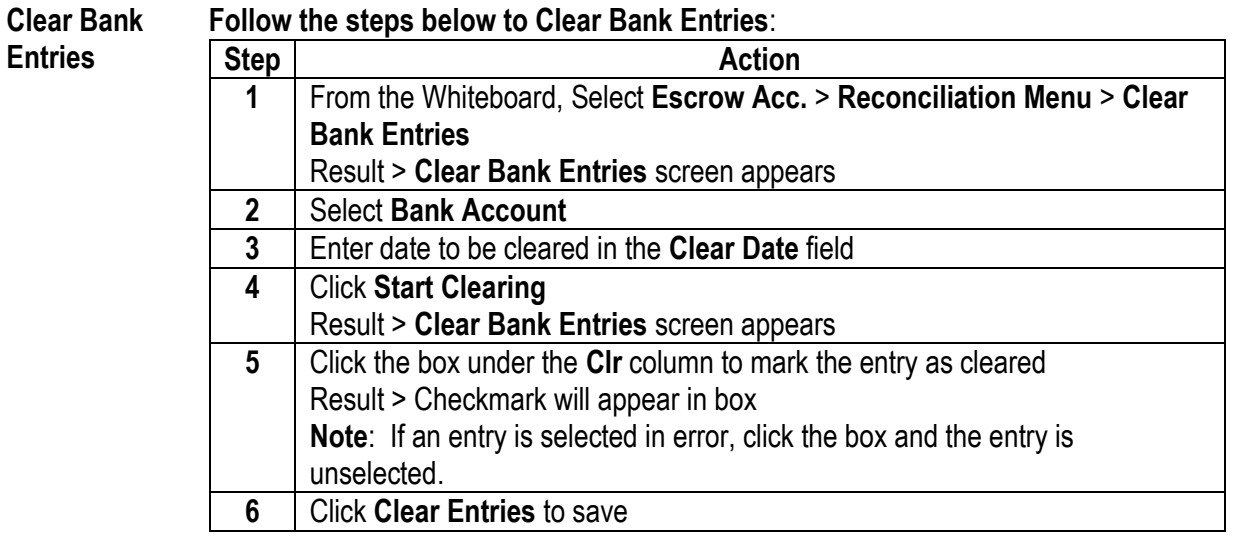

**Reconciliation Setup** This screen allows users to customize the layout of the reconciliation screen.

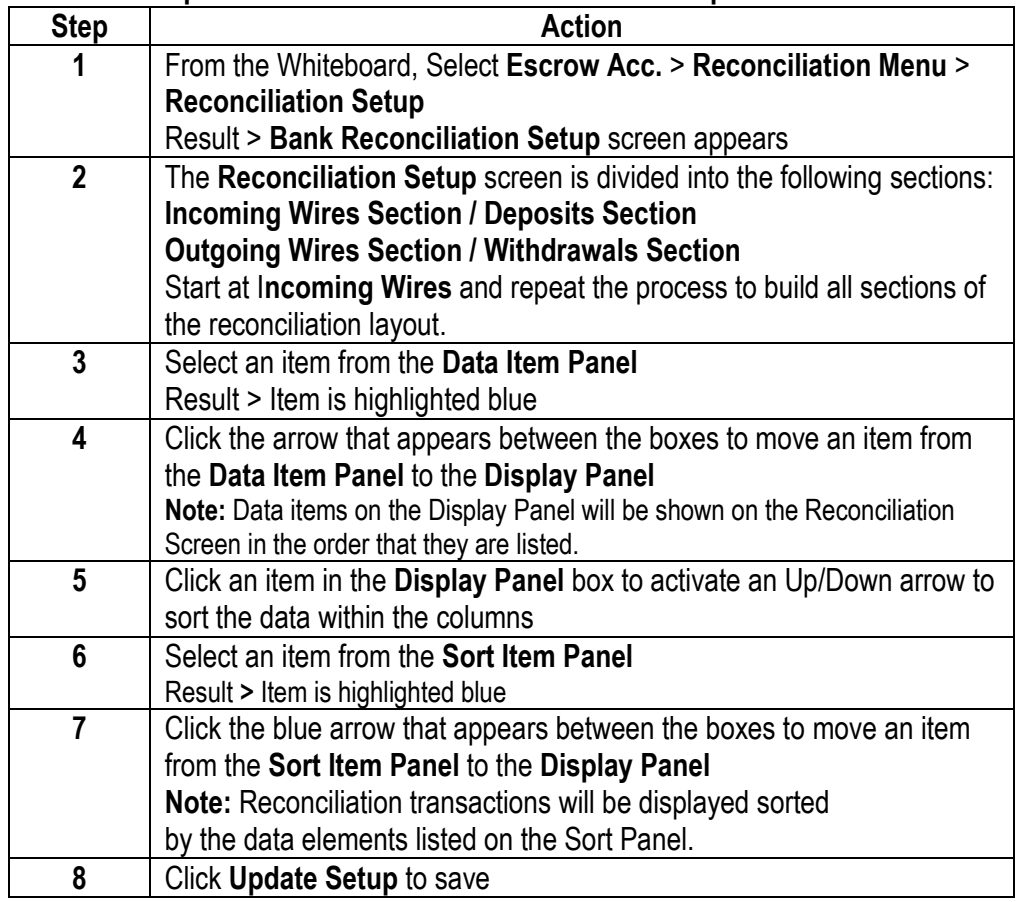

### **Follow the steps below to create the Reconciliation Setup**:

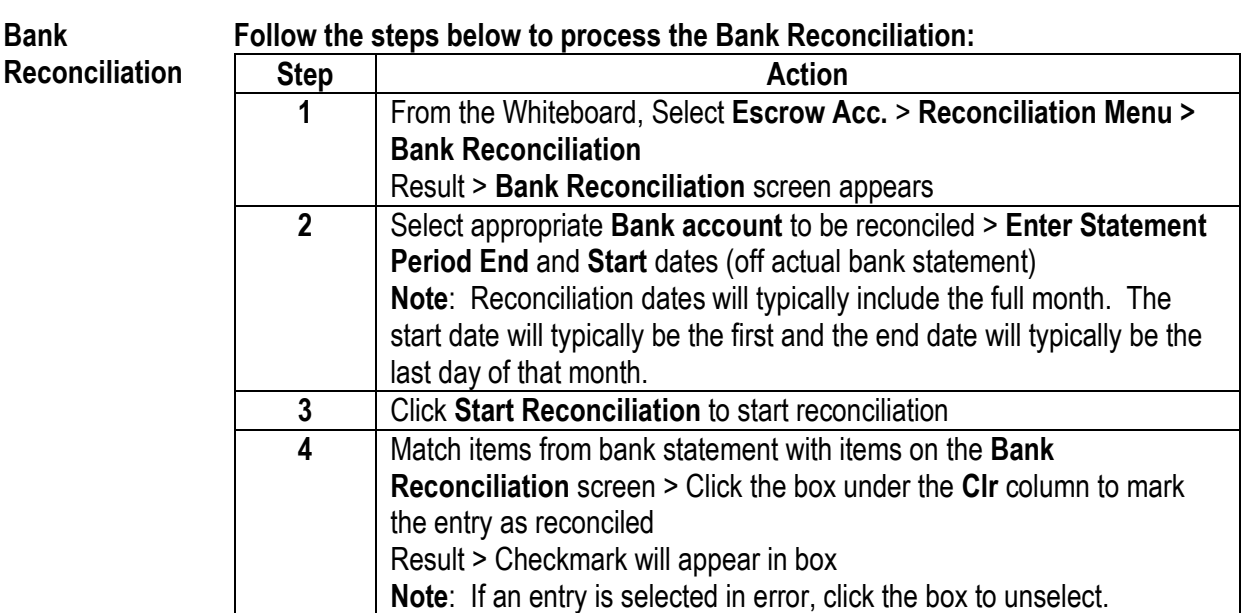

**5** Click **Update Reconciliation** to save

#### **Bank Account**  This screen is where reconciliation reports are generated.

### **Registers**

### **Follow the steps below to generate a specific report**:

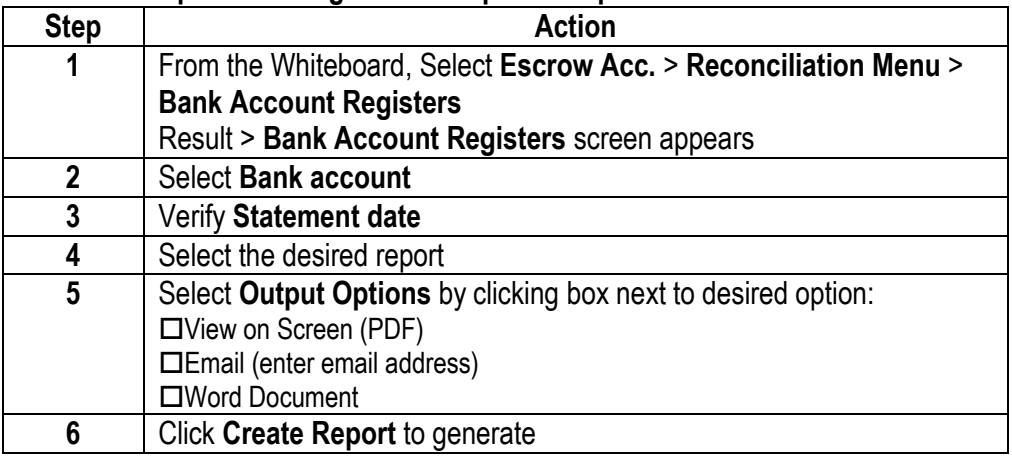

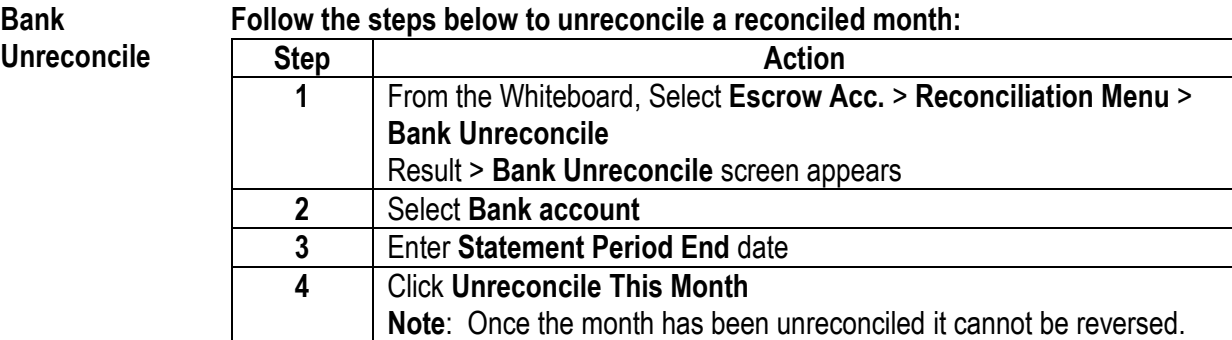

**Invoicing Menu** The Invoicing menu allows users to manage the invoicing function. Users have the ability to generate reports.

### **Available Menu Options:**

- Unpaid Invoice Report
- Statements
- Payments
- Client Invoice Inquiry
- Client Payment Inquiry

#### **Unpaid Invoice Report**

#### **Follow the steps below to generate an Unpaid Invoice report**:

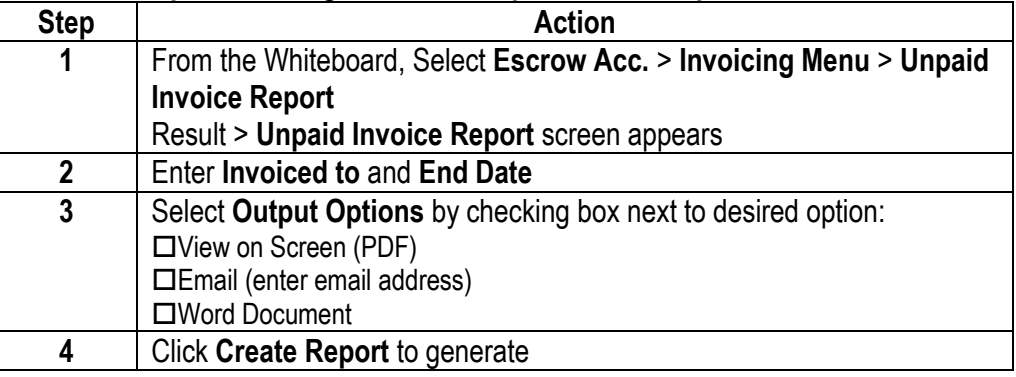

#### **Statements Follow the steps below to generate a Statement:**

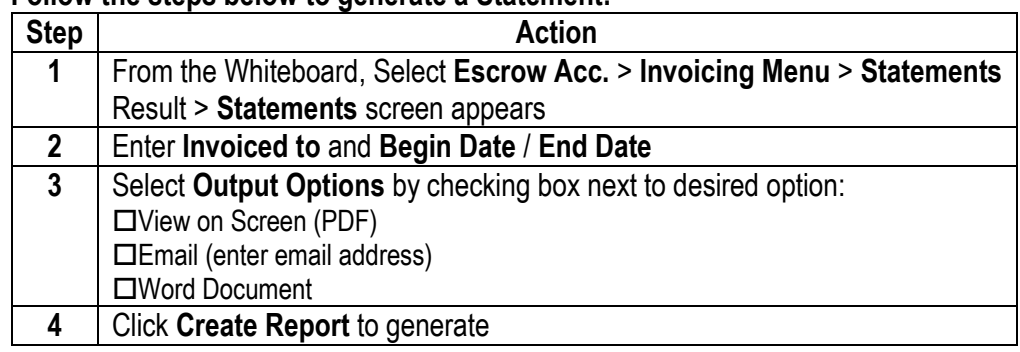

**2** Enter **Paid By**

**3** Click **Do Inquiry** to generate

<span id="page-27-0"></span>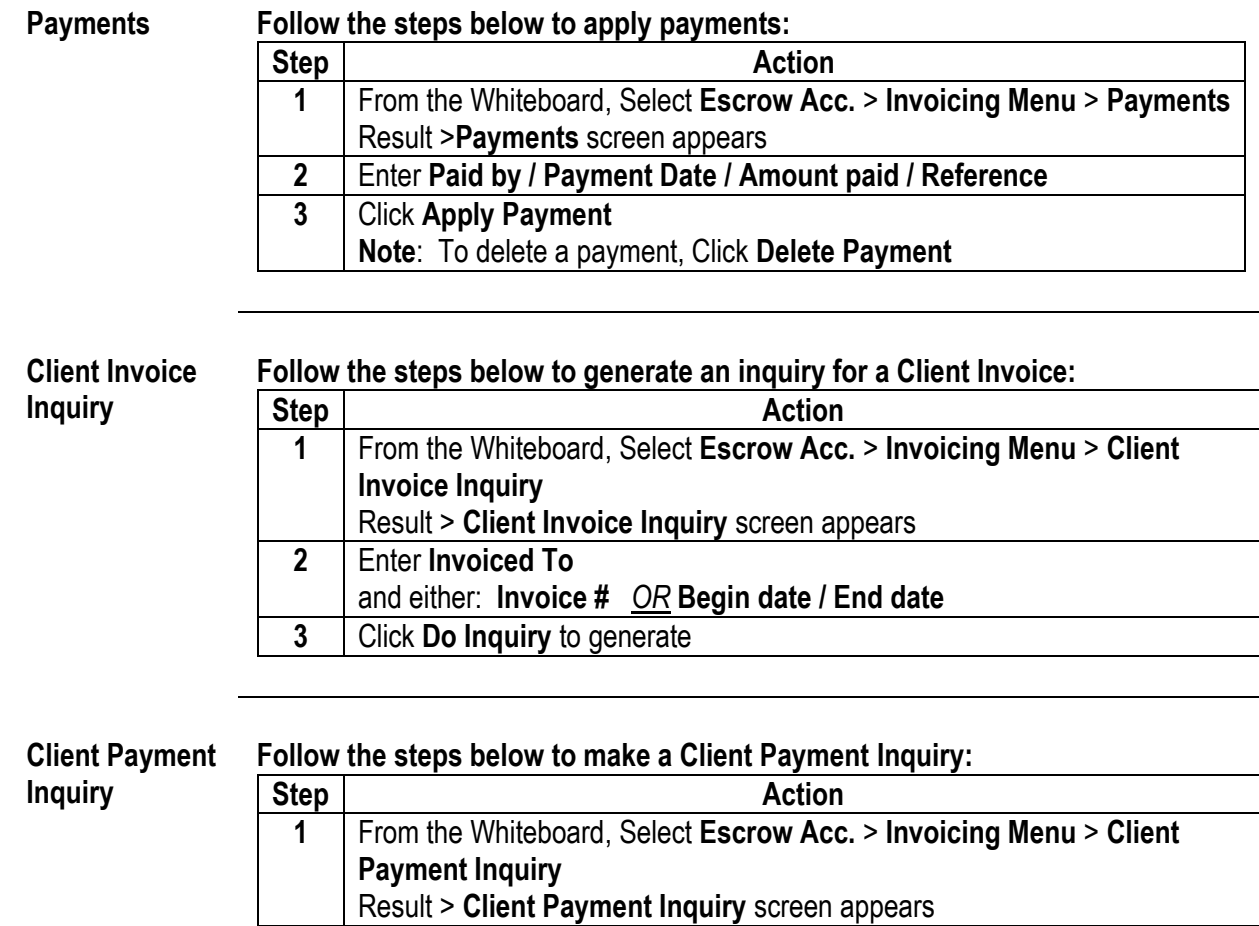

and either: **Payment reference** *OR* **Begin date / End date** 

### <span id="page-28-0"></span>**Adjustments Follow the steps below to create a Check Register Adjustment**:

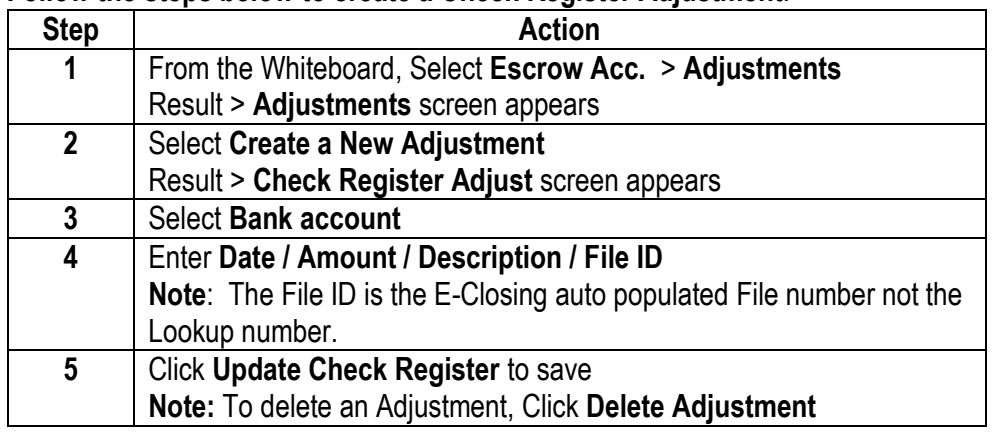

#### **Files Out of Follow the steps below to generate the Files Out of Balance report**:

**Balance**

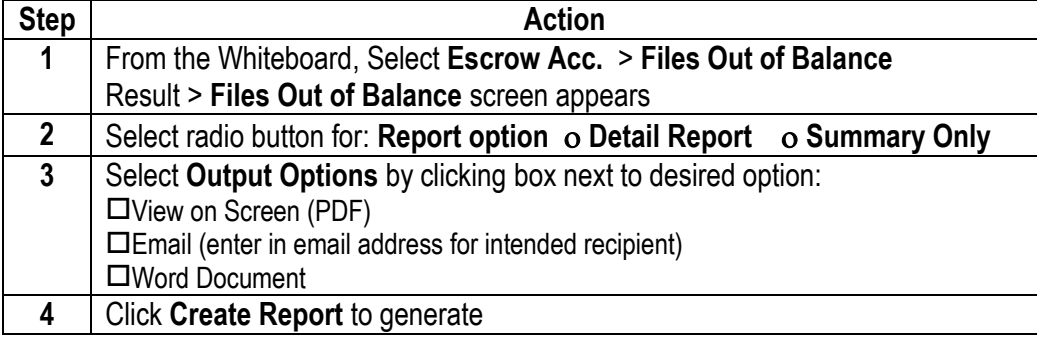

**1099 File Summary** This feature will generate a report listing all 1099 eligible files and will indicate any missing data prior to submitting to the IRS.

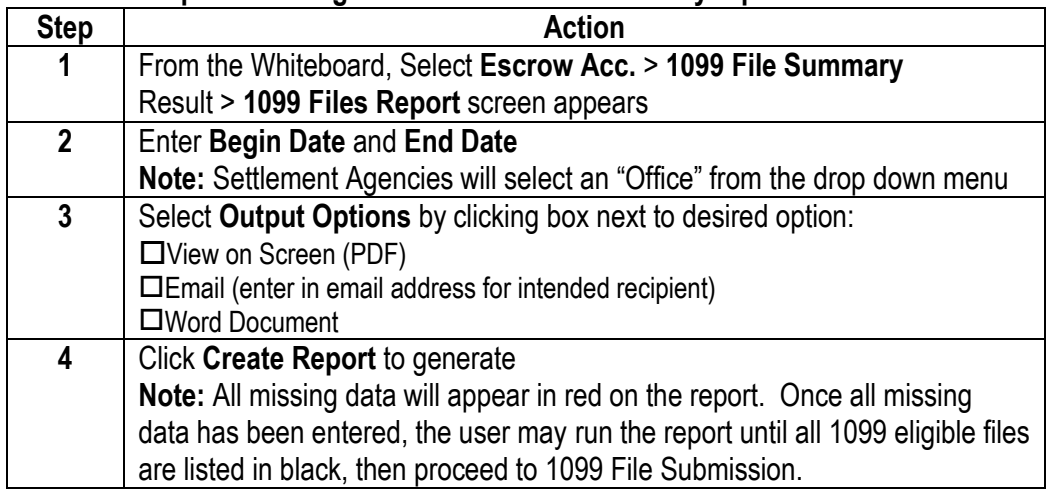

#### **Follow the steps below to generate a 1099 File Summary report:**

<span id="page-29-0"></span>**1099 File Submission** Before being able to file electronically you will need to obtain your Fire Account ID. To obtain your ID simply go to<https://fire.irs.gov/firev1r/Register.aspx> and complete the application. Once the ID is obtained, enter the credentials in E-Closing Connect.

#### **Follow the steps below to submit the 1099 File to the IRS:**

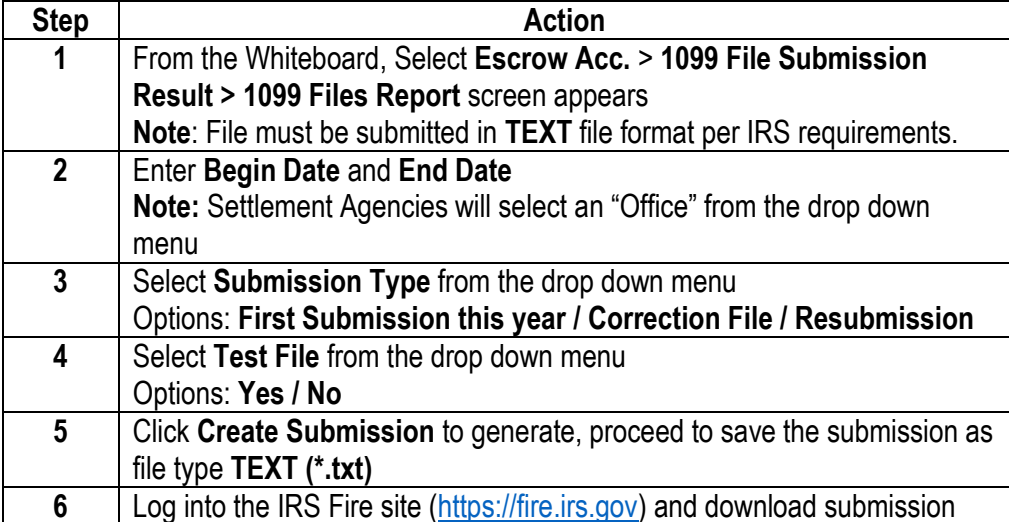

**Consolidated Checks and Consolidated Check Report**  Users can choose to consolidate disbursements from various files to print a consolidated check. One example is the title insurance premiums. Since most files include title insurance, this feature saves time by creating one check per designated time frame (daily, weekly or monthly). The user may then create a detailed report to accompany each check.

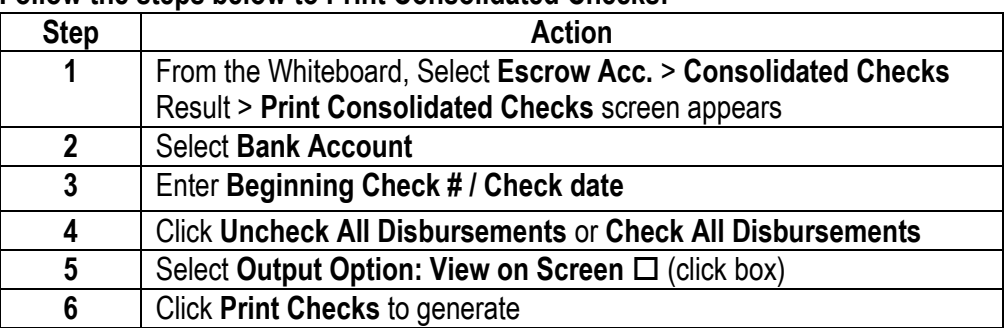

### **Consolidated Checks**

#### **Follow the steps below to Print Consolidated Checks:**

#### **Consolidated Check Report**

**Follow the steps below to generate a Consolidated Check Report:**

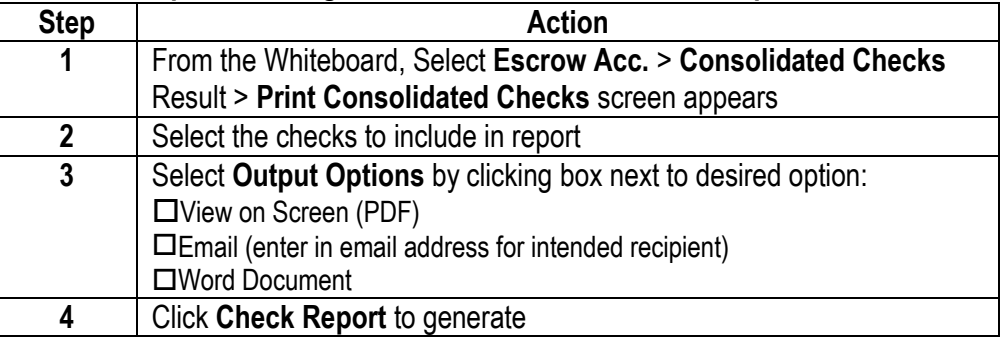

**Check Register**  The **Check Register Query** allows users to search for items that have been posted in any file for a particular bank account.

**Query** 

### **Follow the steps below to run a Check Register Query:**

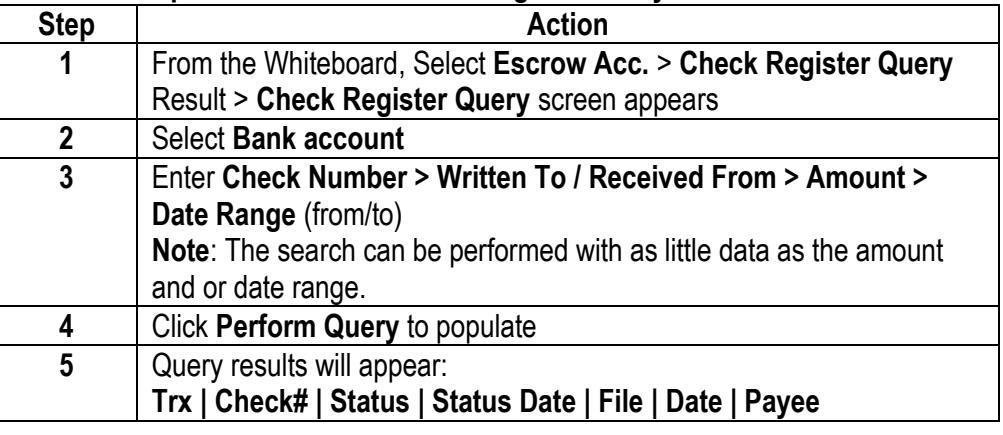

**Title Insurance**  This option allows users to generate and select the remittance for a specific Underwriter.

**Remit**

### **Follow the steps below to generate the remittance:**

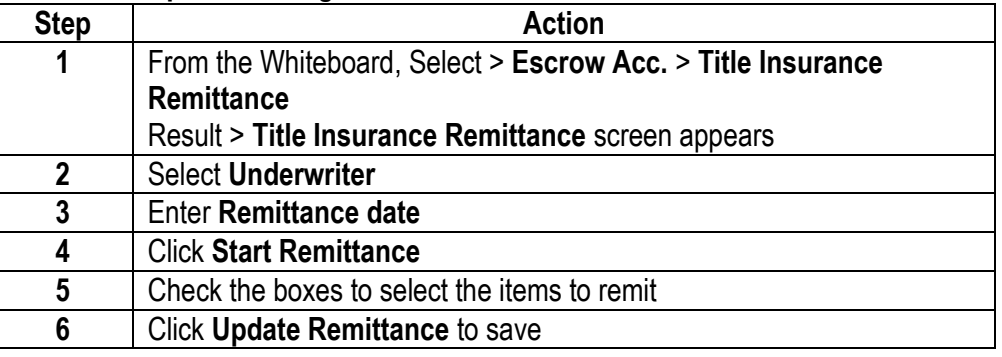

<span id="page-31-0"></span>**Title Remit**  This option allows users to generate and print the Title Remittance Report once the Title Insurance Remit has been done.

**Report** 

### **Follow the steps below to generate a Title Remit Report:**

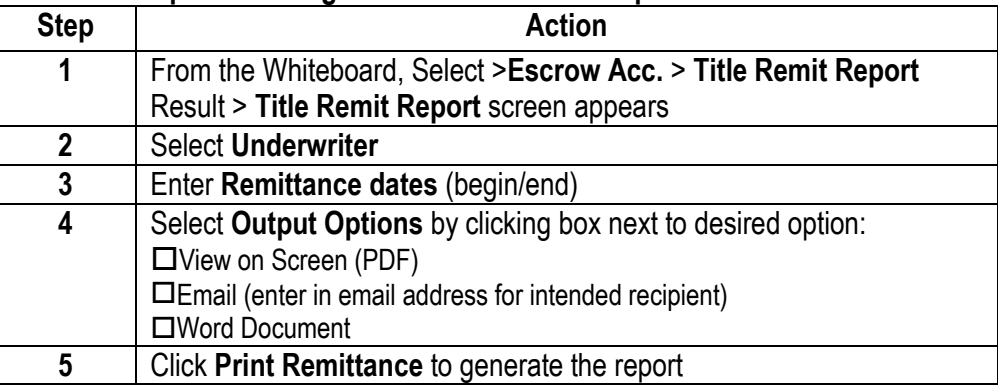

<span id="page-31-2"></span><span id="page-31-1"></span>**Bank Setup Positive Pay Setup Positive Pay Submission**  Contact the E-Closing Support Team at 603.485.7951 or [support@e](mailto:support@e-closing.com)[closing.com](mailto:support@e-closing.com) for more information on these menu options.

### <span id="page-32-0"></span>**Select File**

The **Select File** menu option allows users to search for files, create new and copy **e**xisting files to create new files or simply to copy data from one file to another.

### **Select File** Follow the steps below to search for files by: **Location, Borrower Name, Seller Name, File Number, Look Up Number or Policy Number**:

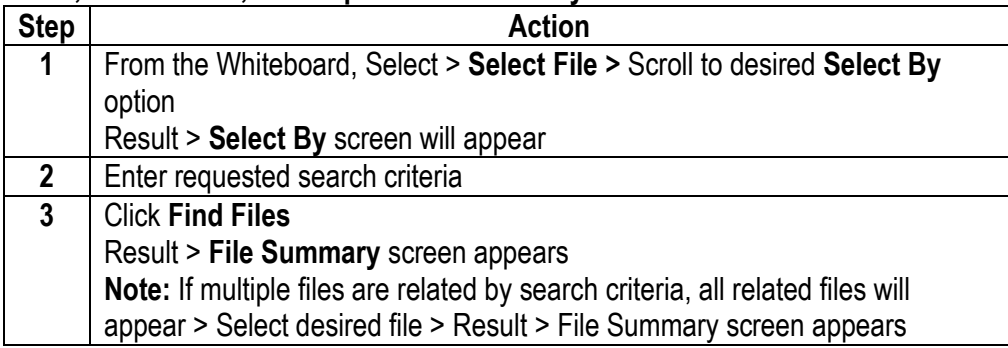

#### **Recent Files Follow the steps below to search for Recent Files:**

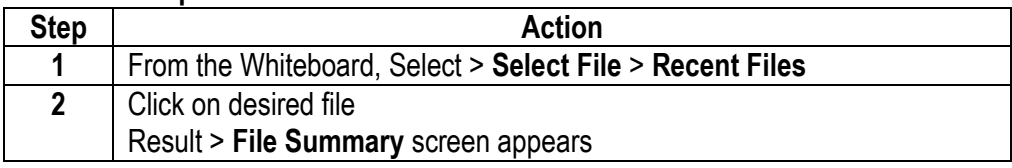

<span id="page-33-0"></span>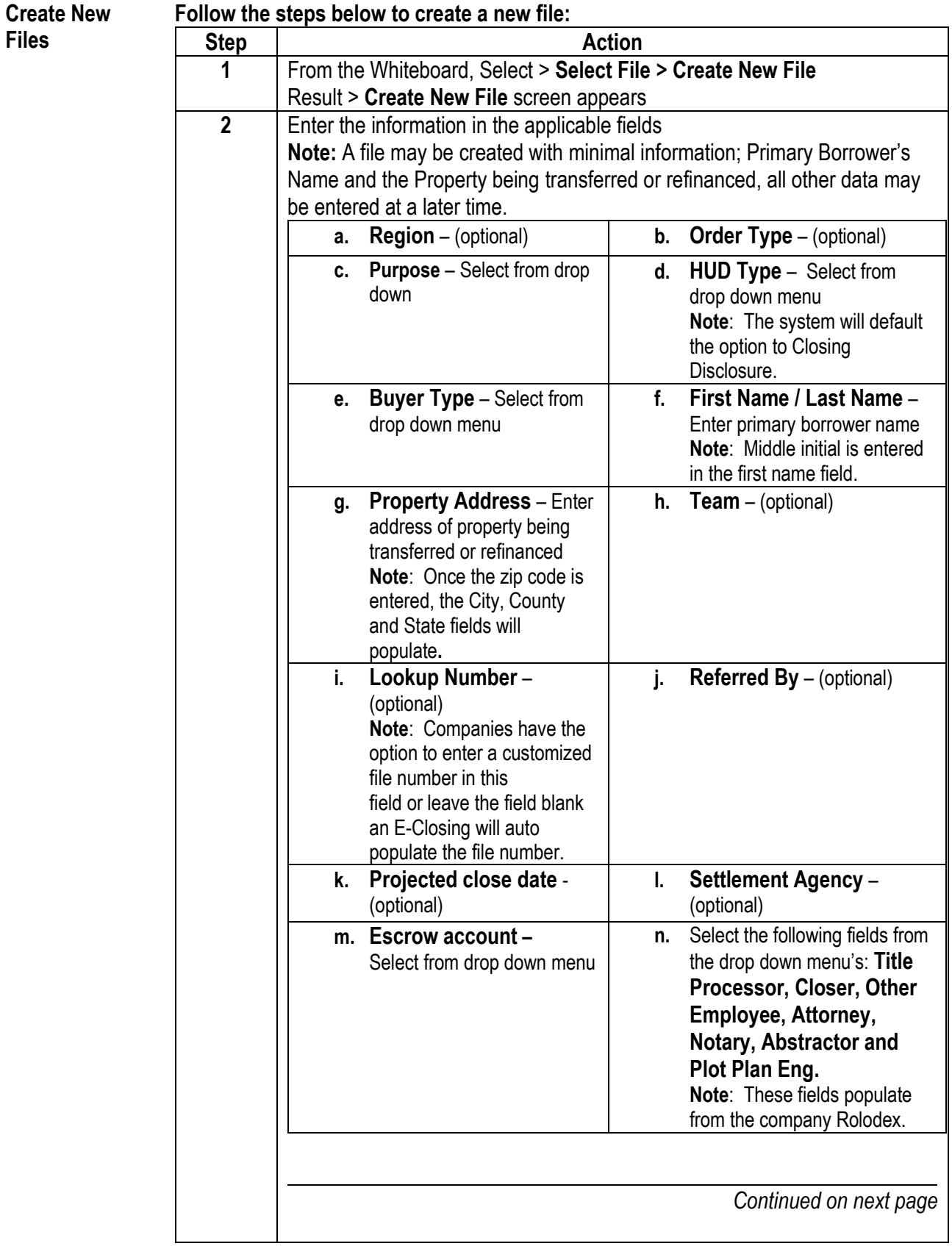

**Create New Files** (continued)

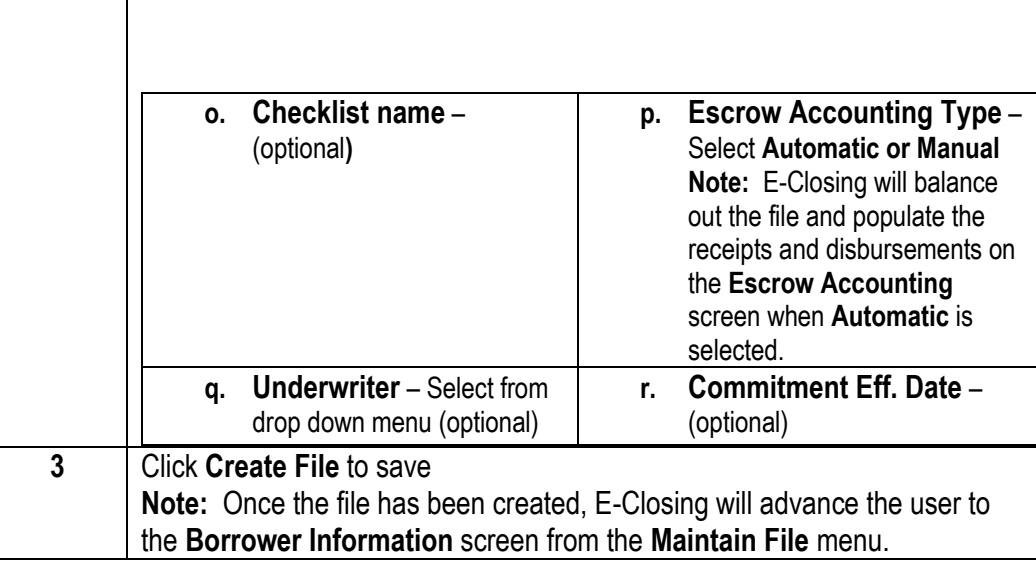

<span id="page-34-0"></span>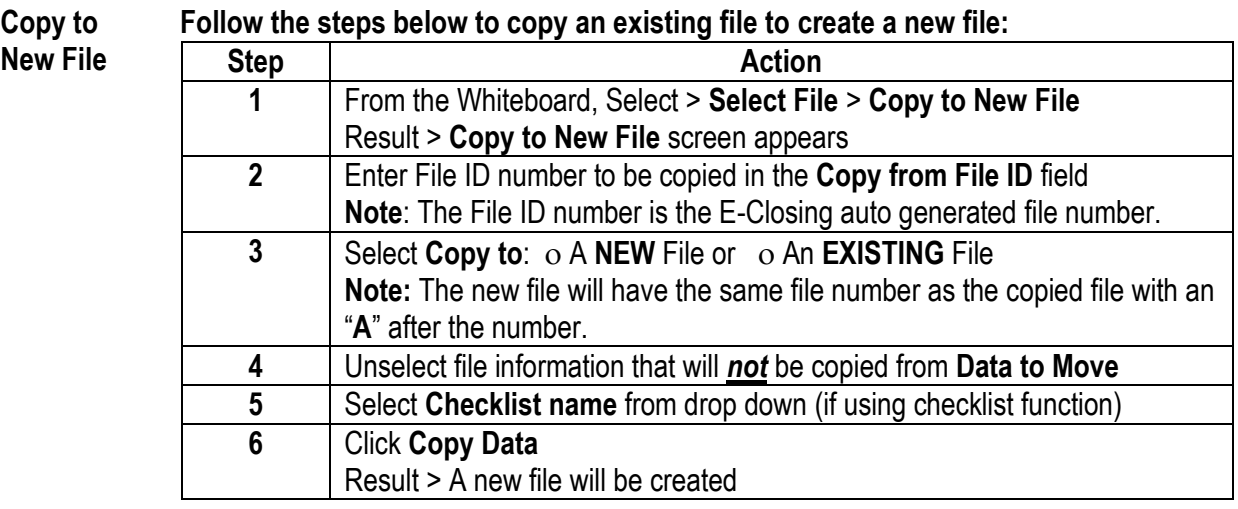

# **File Building Screens**

<span id="page-35-2"></span><span id="page-35-1"></span><span id="page-35-0"></span>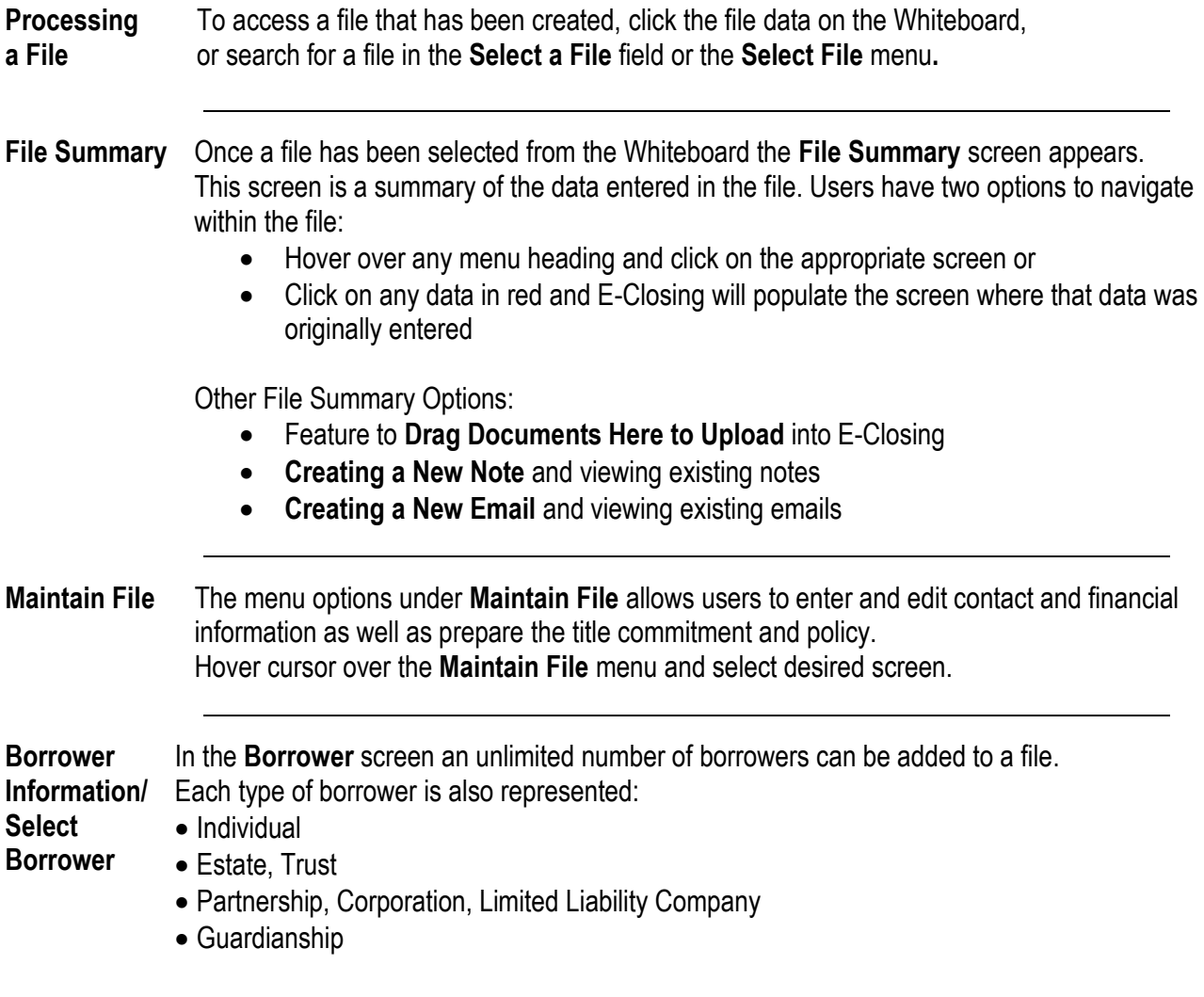

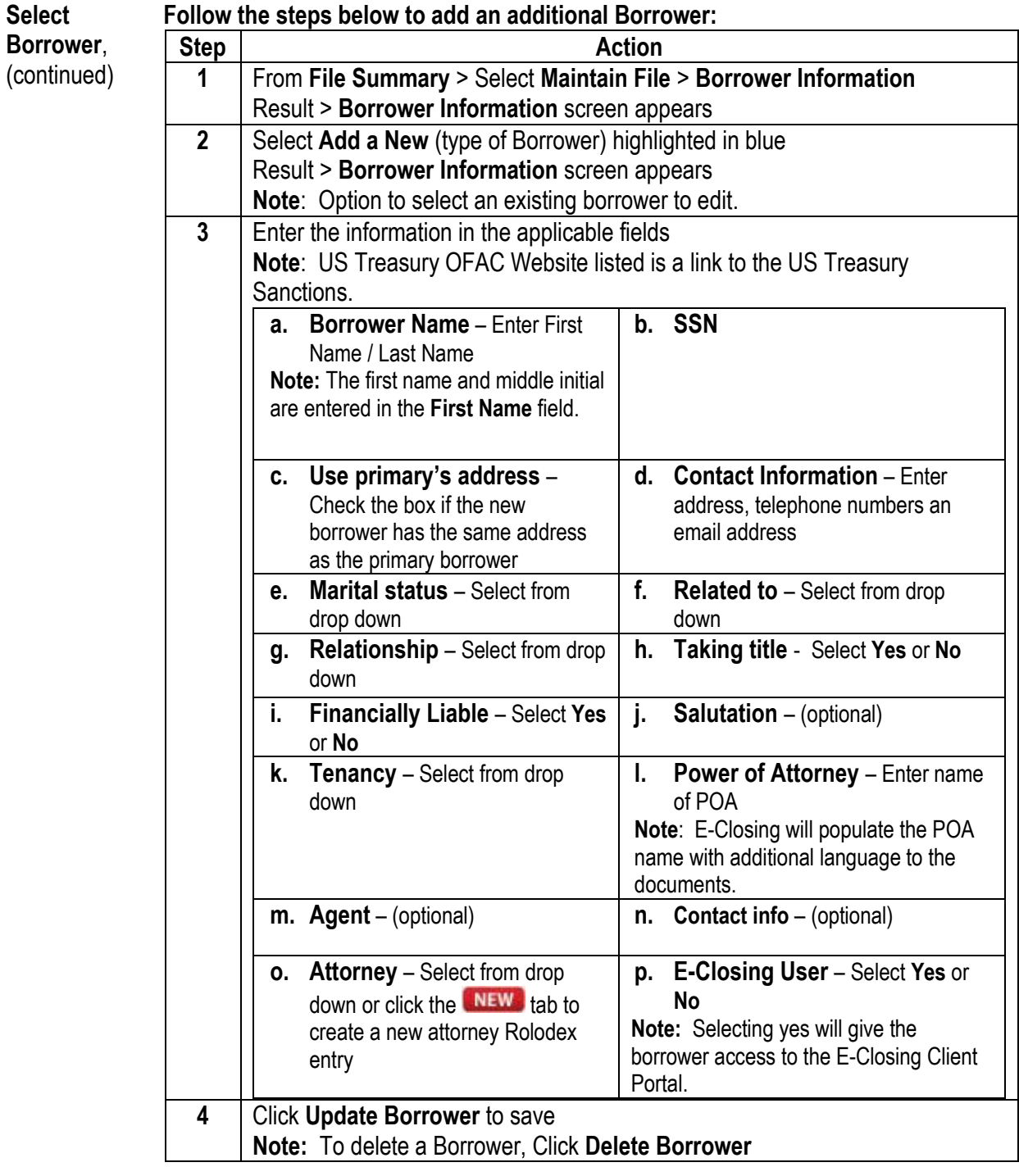

**Lender Information** In the **Lender Information** screen, the Lender or Mortgage Broker is selected by clicking on the drop down next to each field. The data in the drop down menu will populate from the Rolodex.

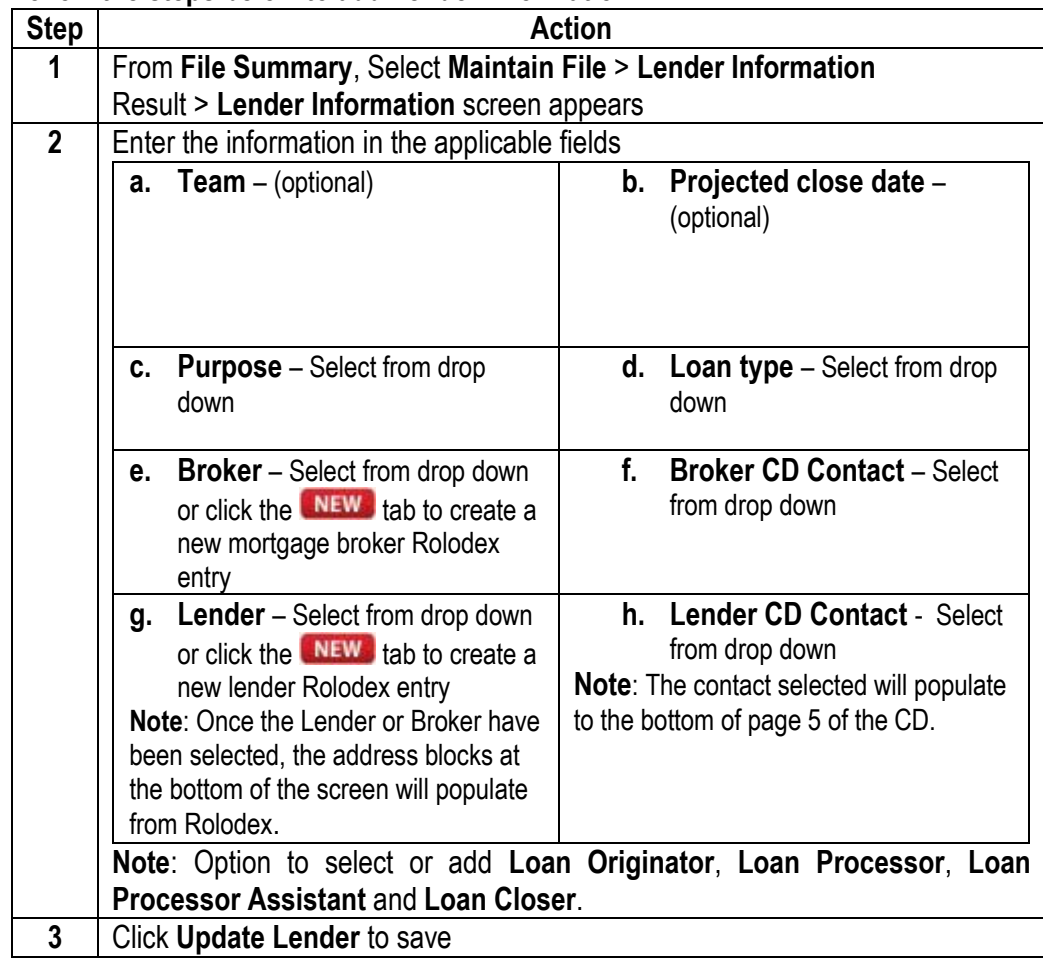

### **Follow the steps below to add Lender Information:**

<span id="page-38-0"></span>**Seller Information**

In the **Seller** screen an unlimited number of sellers can be added to a file. Each kind of seller is also represented:

- Individual
- Estate, Trust
- Partnership, Corporation, Limited Liability Company
- Guardianship

**Follow the steps below to add Seller Information:** 

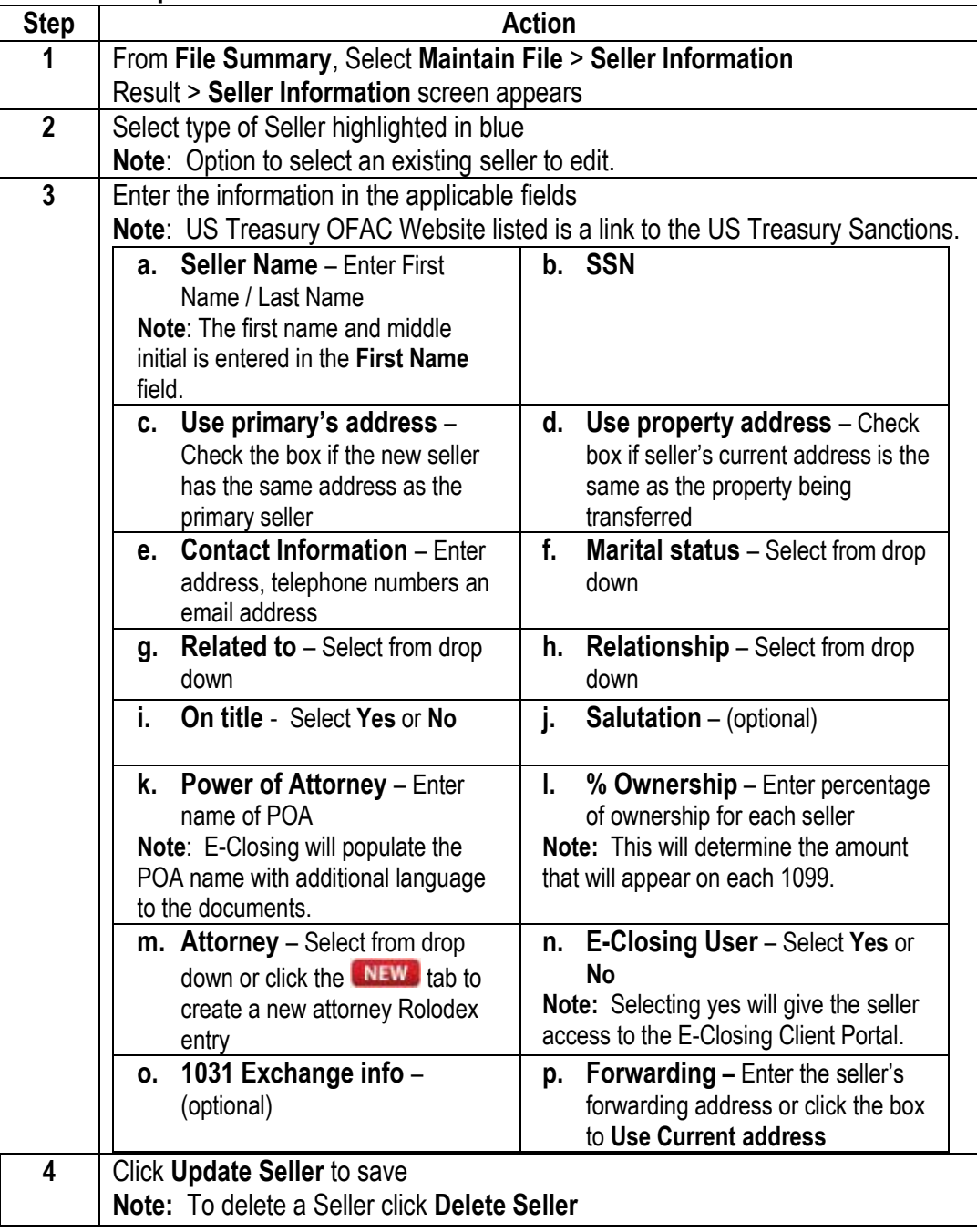

<span id="page-39-0"></span>**Property Information**  The property address is entered when the file is created in the **Create File** screen. The address will auto populate to this screen.

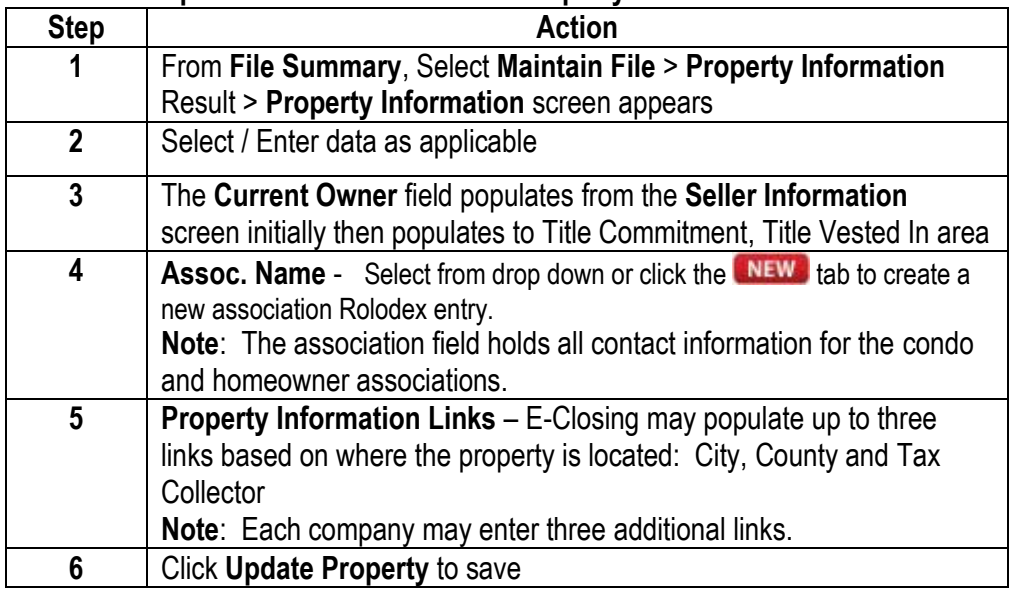

### **Follow the steps below to enter / edit the Property Information:**

<span id="page-40-0"></span>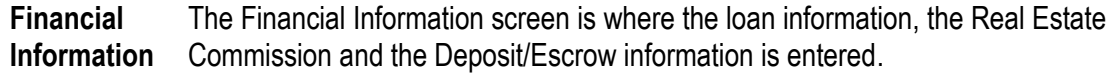

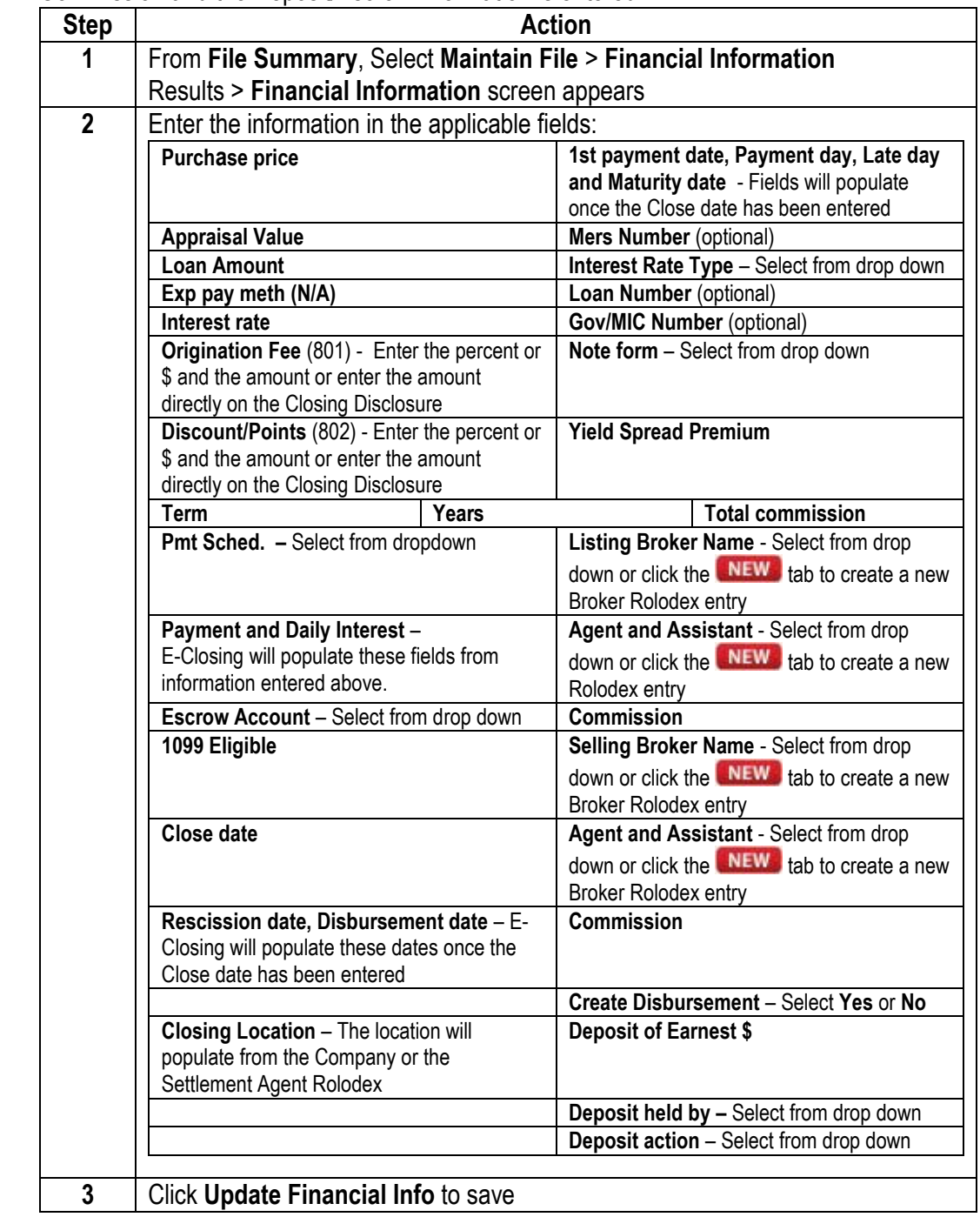

<span id="page-41-0"></span>**Payoff Information** The **Payoff** screen allows users to enter all one sided payments in behalf of the borrower or seller.

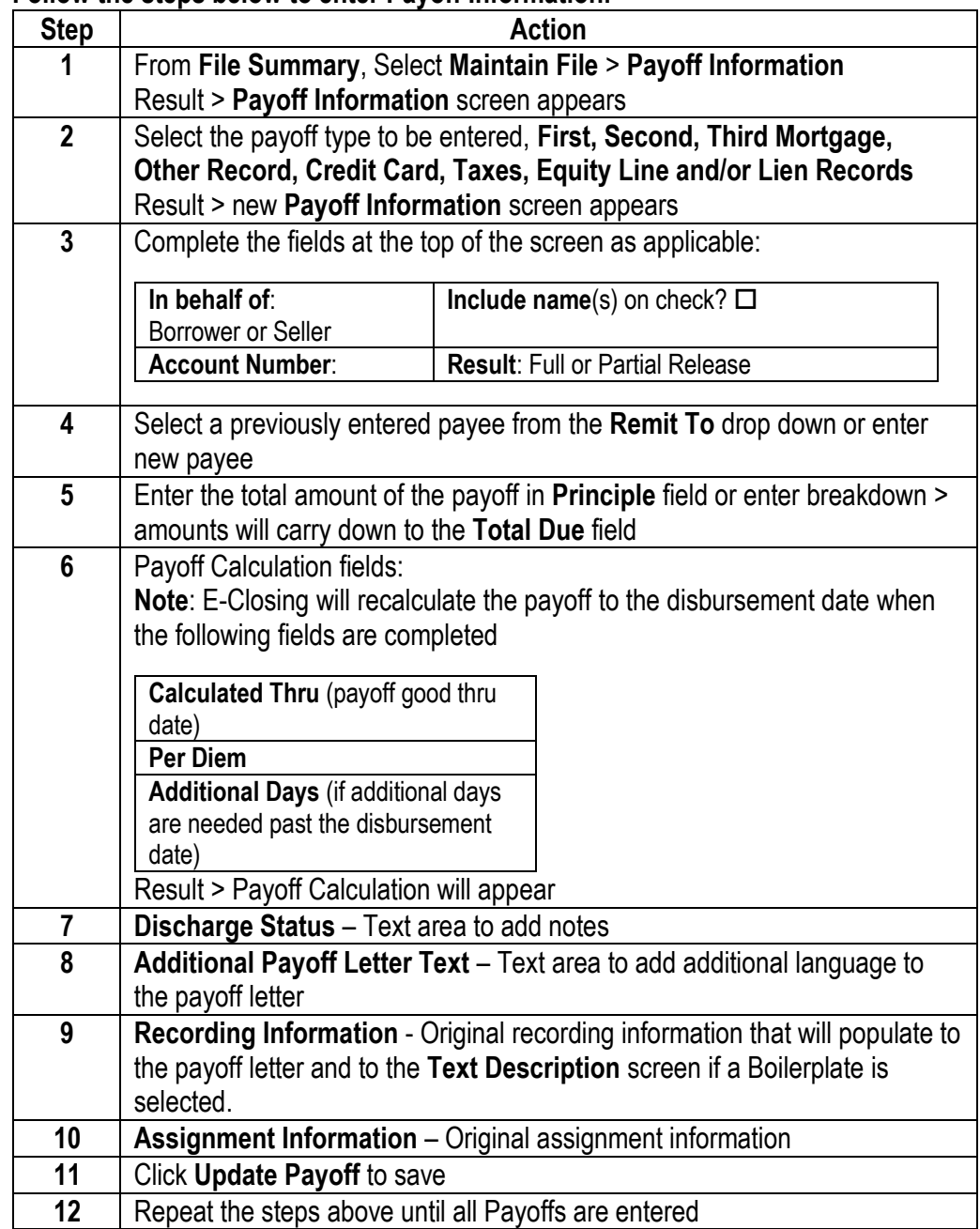

### **Follow the steps below to enter Payoff Information:**

<span id="page-42-0"></span>**Payoff CC** This screen allows users to rapidly enter multiple credit card payoffs at once.

**(Credit Cards)**

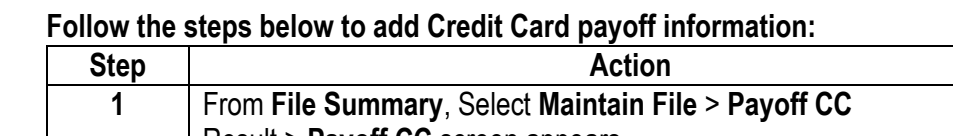

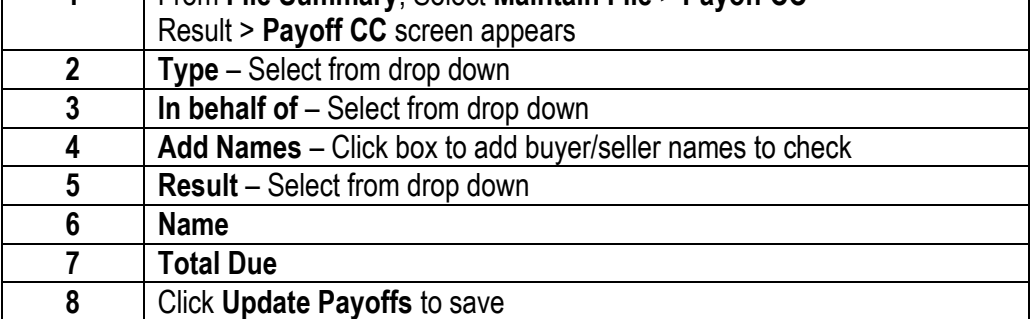

<span id="page-42-1"></span>**Tax/Fee/** All pro-rations between buyer and seller are entered in this screen.

**Pro-ration**

**Info**

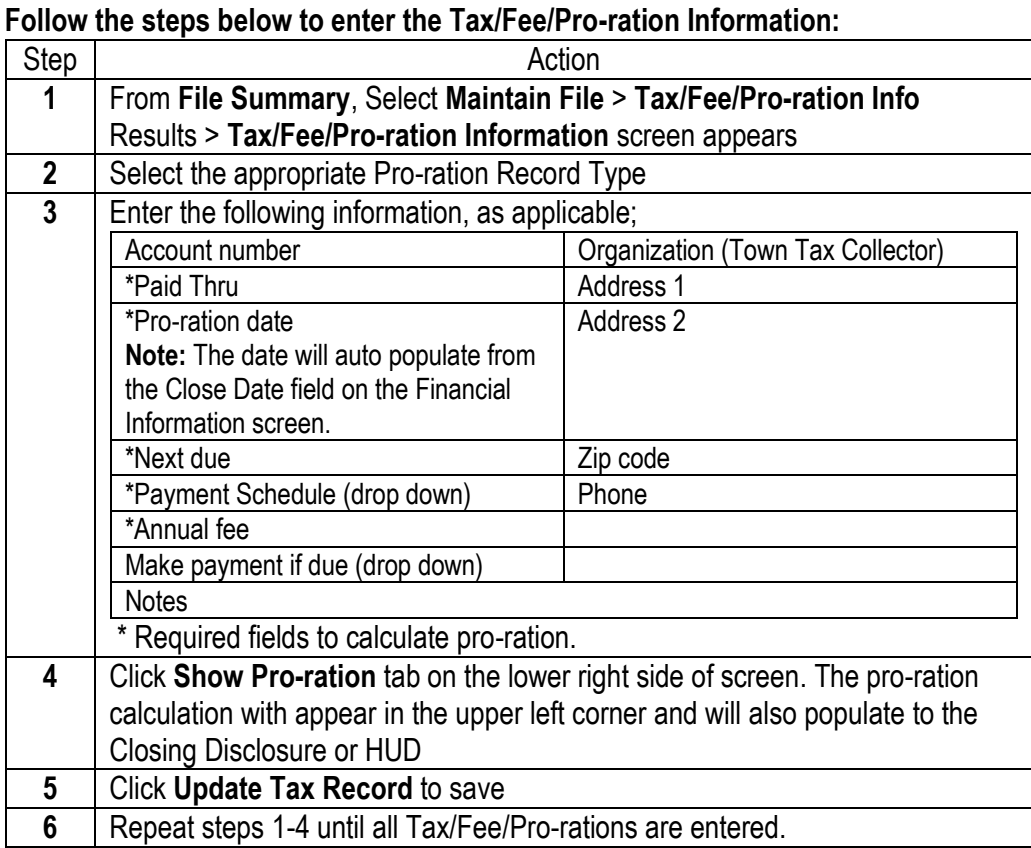

<span id="page-43-0"></span>**Insurance Information** information which will populate to the Closing Disclosure or HUD. This screen is optional. All insurance contacts can be entered here with coverage

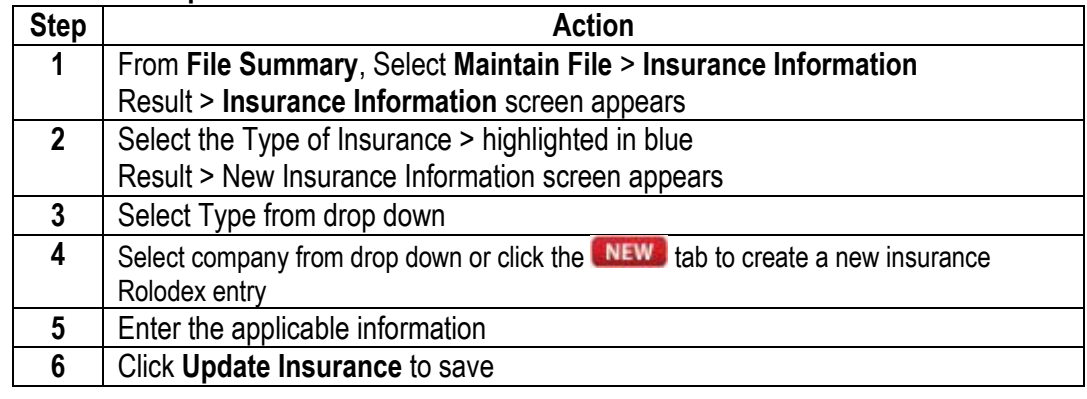

### **Follow the steps below to enter the Insurance Information:**

<span id="page-43-1"></span>**Title Policy**  This screen is where the underwriter is chosen, premiums are calculated and links are selected to generate CPL's or Policy Jackets through the underwriter's integrations.

#### **Follow the steps below to enter the Title Policy Information:**

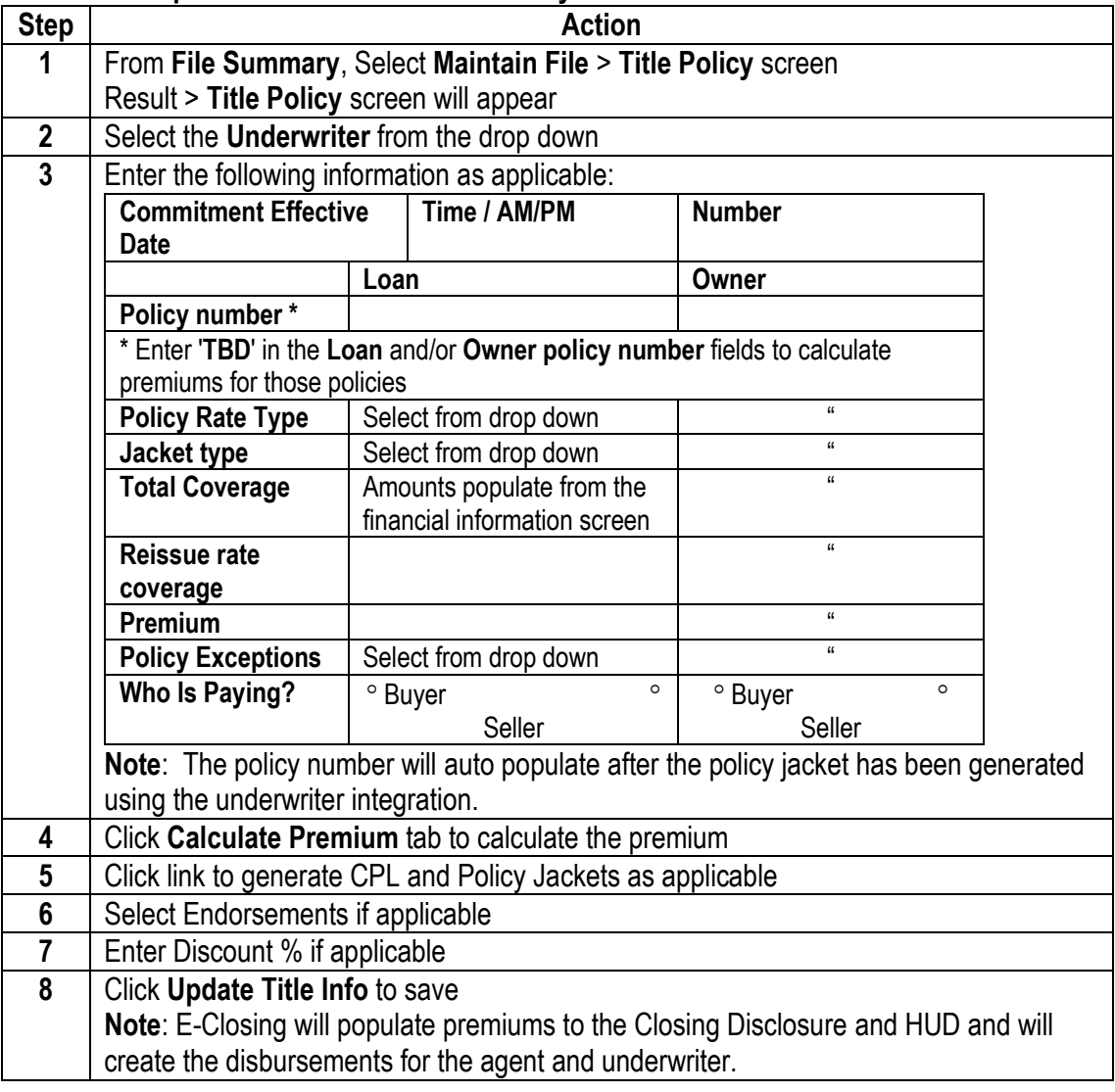

<span id="page-44-0"></span>**Chain of Title** The **Chain of Title** screen allows users to build title history of the property and have it generate to the Chain of Title document. This screen is optional, if the Lender requires a Chain of Title.

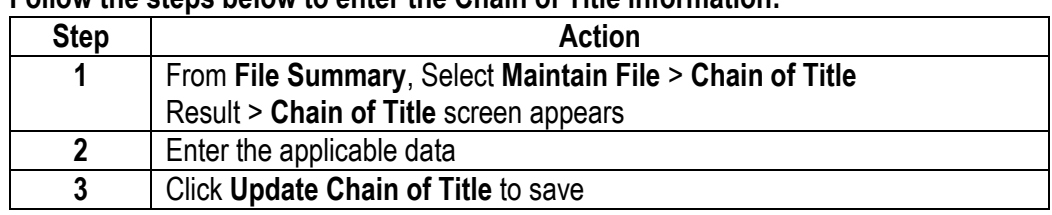

#### **Follow the steps below to enter the Chain of Title information:**

<span id="page-44-1"></span>**Recording Information** the Simplifile integration. This screen gives users an option to manually enter the recording information or to use

> **Note:** Simplifile users must enter their credentials in the **E-Closing Connect** screen from the **Back Office** to activate the integration.

#### **Follow the steps below to enter the Recording Information:**

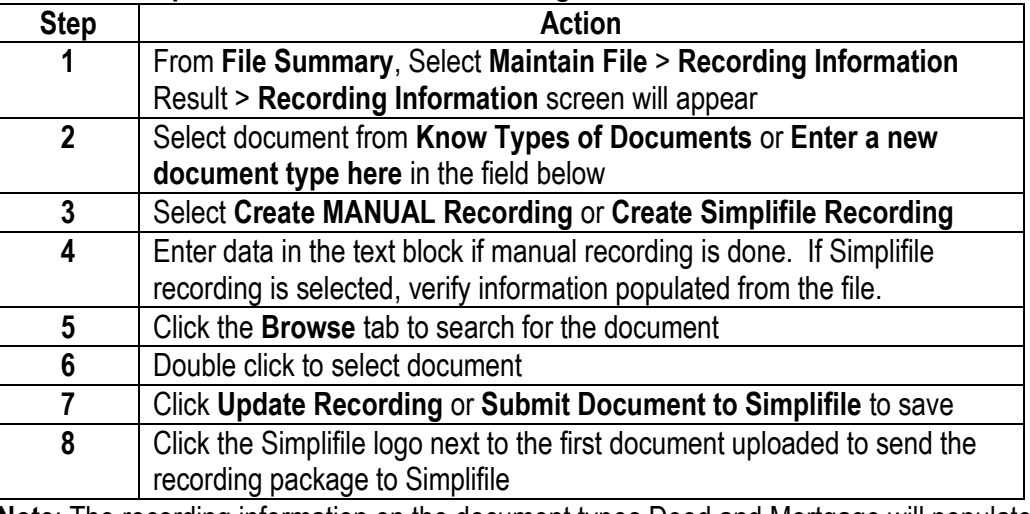

**Note**: The recording information on the document types Deed and Mortgage will populate directly to the Title Policy.

<span id="page-45-0"></span>**Text Description** The title data is entered in the Text Description screen and will populate to the middle portion of the Title Commitment and Title Policy.

**\*\*Please use the guide below to locate where the data will populate to the title documents.**

**Follow the steps below to add/modify the Text Description screens:**

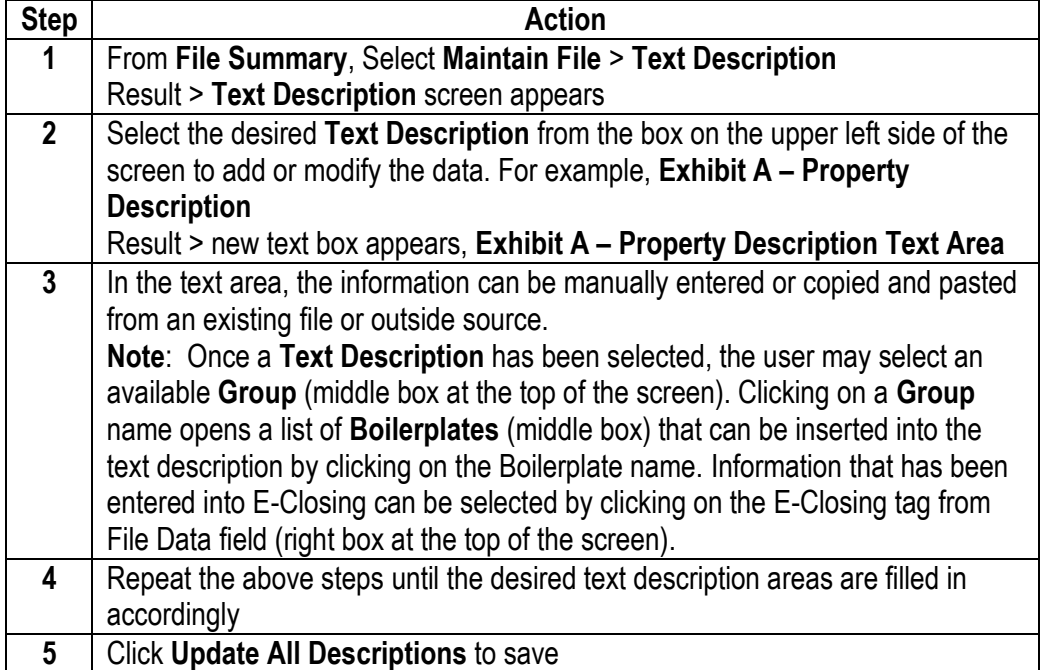

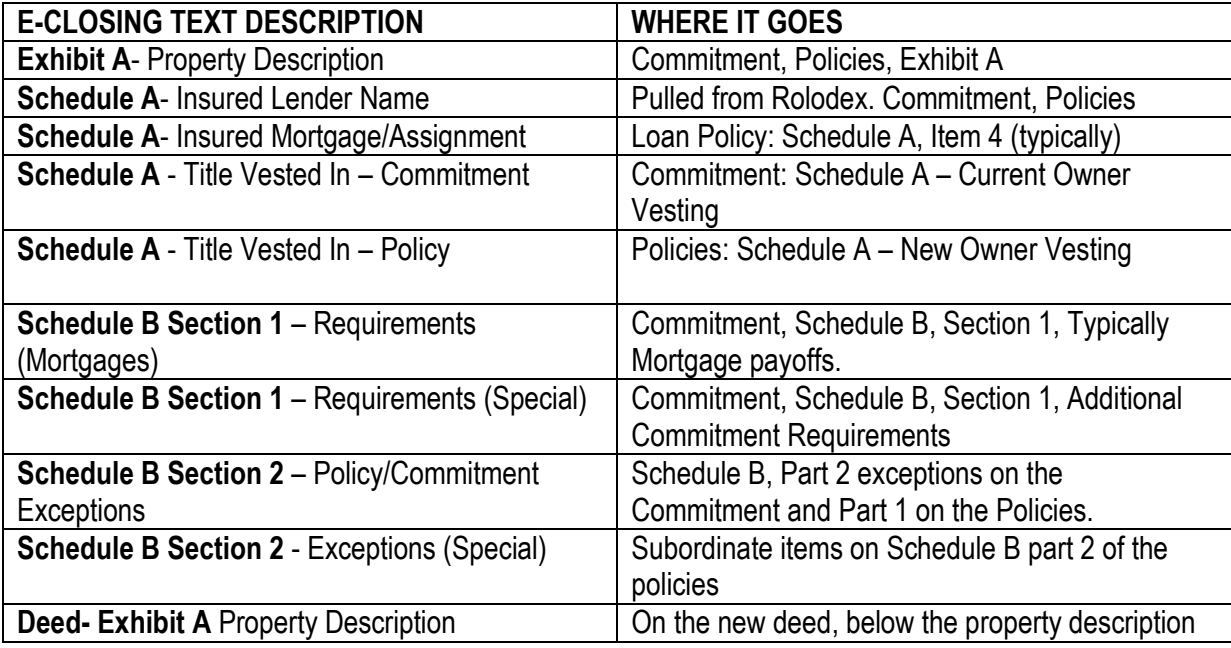

<span id="page-46-0"></span>**Miscellaneous Change** The **Miscellaneous Change** screen allows users to change the status of a file or change data that was entered during the create file process, such as reassigning internal company contacts or a checklist.

**Follow the steps below to make changes in the Miscellaneous Change screen**:

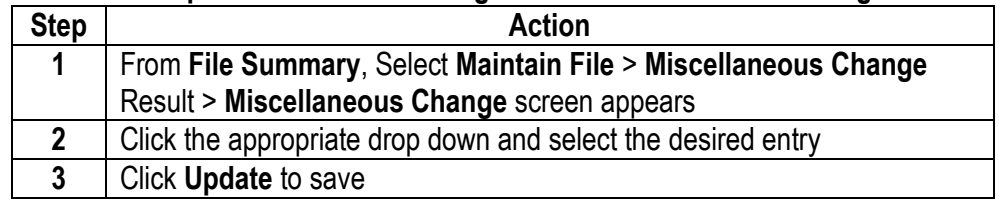

<span id="page-46-1"></span>**Upload File**  The upload file feature allows users to upload a document from their computer to be stored in a specific E-Closing file.

#### **Follow the steps below to Upload Search Results:**

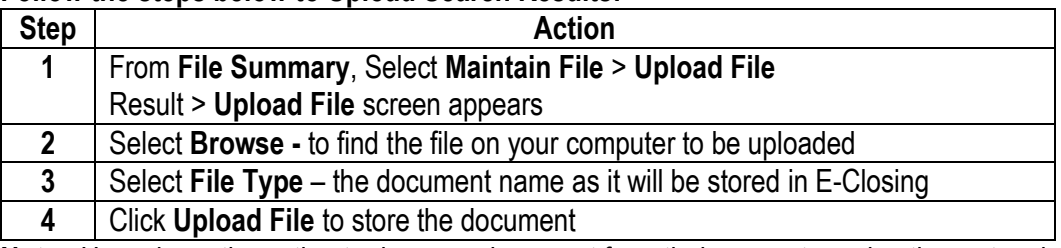

**Note**: Users have the option to drag any document from their computer using the rectangle box **Drag Documents Here to Upload** to upload document into E-Closing. This feature can be done and viewed from the File Summary or Document Management screens within the file.

<span id="page-46-2"></span>**Lookup Ernst**  The Lookup Ernst Data feature is a separate data base provided by E-Closing that allows users to search for property related recording costs and tax stamps.

#### **Data**

#### **Follow the steps below to Lookup Ernst Data:**

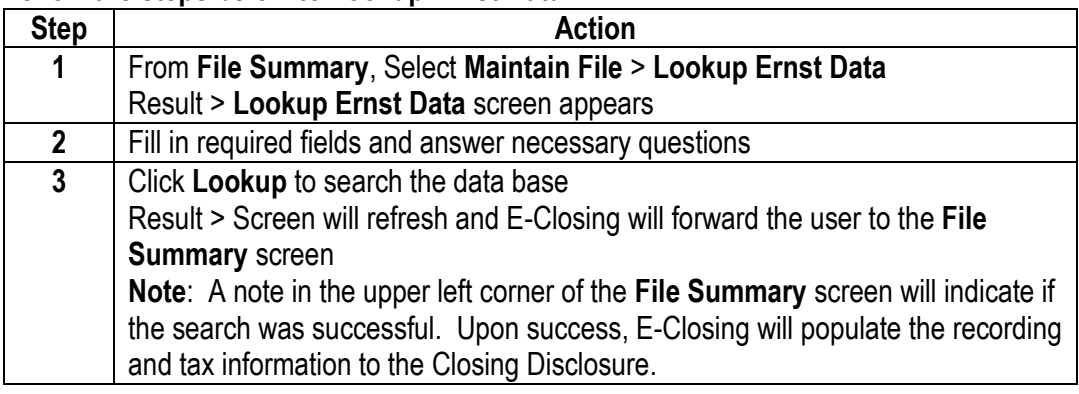

<span id="page-47-0"></span>**Upload Search Results**  This feature allows users to upload their title search results from their underwriter or abstractor. The file must be in either.xml or.pxt format. This data populates to the **Text Description** screen where it can be reviewed an edited.

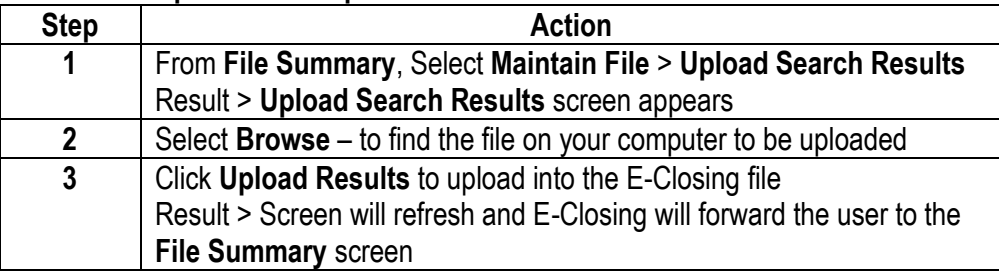

### **Follow the steps below to Upload Search Results:**

### <span id="page-48-0"></span>**Escrow Acc.**

<span id="page-48-1"></span>**Escrow Acc.**  This menu option allows users to enter credits, review and add manual entries on the Closing Disclosure, balance the file, print checks and generate file related reports.

### **Escrow Acc. Menu Options**

- Credit Information
- Closing Disclosure
- Escrow Accounting
- POC Disbursements
- Invoicing Menu
	- Create Invoice
	- Payments
- Escrow Detail by File
- Print Checks
- Manual Checks/Wires
- Void Checks
- Reprint Checks
- Bank Activity Report
- Check Register Maint

<span id="page-48-2"></span>**Credit** This screen allows users to enter credits to the borrower and seller.

**Information** 

**Screen**

**Follow the steps below to create or edit a buyer/seller credit:**

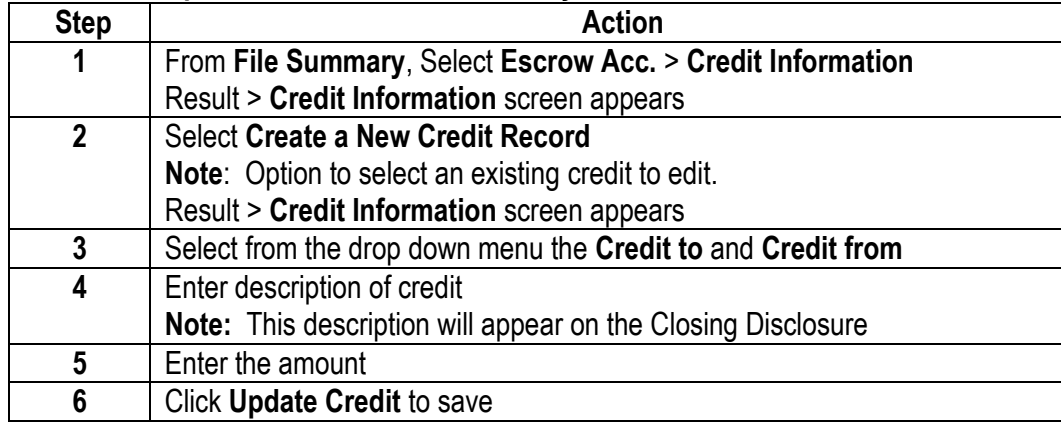

<span id="page-49-0"></span>**Closing Disclosure Form** The **Closing Disclosure Form** screen allows users to verify data entered through the Maintain File and Credit Information screens as well as manually enter the lender, company and miscellaneous fees.

**Follow the steps below to navigate and edit the Closing Disclosure form:**

| <b>Step</b>  | <b>Action</b>                                                                                                    |                                         |
|--------------|----------------------------------------------------------------------------------------------------|-----------------------------------------|
|              | <b>Information Entered / Page Features</b>                                                                                                    |                                         |
| 1            | From the File Summary, Select Escrow Acc. > Closing Disclosure Form                                                                                                    |                                         |
|              | Result > Closing Disclosure Form screen appears                                                                                                    |                                         |
|              | Notes:                                                                                                    |                                         |
|              | All five pages will be displayed by scrolling                                                                                                    |                                         |
|              | E-Closing alphabetizes each section when the CD is updated                                                                                                    |                                         |
|              | All manual entries will be highlighted in bright green on the CD                                                                                                    |                                         |
|              | Tips and Tricks will be listed at the beginning of each page, click on the link<br>$\bullet$<br>to read                                                                                                    |                                         |
|              | Page One                                                                                                    |                                         |
|              | • Maintain File screens populate borrower, seller, lender, and financial data<br>• To change data: Return to the screen of entry and make desired changes<br>• Projected Payments section: To add additional columns per Lender                                                      |                                         |
|              |                                                                                                    |                                         |
| $\mathbf{2}$ |                                                                                                    |                                         |
|              | instruction click, Add another column to this table at bottom of the column                                                                                                    |                                         |
|              | Estimated Taxes, Insurance & Assessments: manually enter per Lender                                                                                                    |                                         |
|              | instruction                                                                                                    |                                         |
|              | Page Two                                                                                                    |                                         |
|              | • Maintain File screens and manual entries populate Lender / Company fees<br>3<br>• Manual entries to be entered on next available blank line<br><b>Note:</b> Click on a line number under the section letter, a red data input window<br>will populate for additional line options. |                                         |
|              |                                                                                                    |                                         |
|              |                                                                                                    |                                         |
|              |                                                                                                    |                                         |
|              | <b>Page Three</b>                                                                                                    |                                         |
|              | • Maintain File and Credit Information screens populate Borrower and Seller<br>sides                                                                                                    |                                         |
|              |                                                                                                    |                                         |
|              | Note: No manual entries required.                                                                                                    |                                         |
|              | <b>Borrower's Side</b>                                                                                                    | Maintain File / Credit screen           |
|              | <b>Section K. Due from Borrower at</b>                                                                                                    | Payoff Information                      |
| 4            | Closing                                                                                                    |                                         |
|              | <b>Adjustments/Adjustments for Items</b><br>Paid by Seller in Advance                                                                                                    | Tax/Fee/Proration                       |
|              | Section L. Paid Already by or on                                                                                                    | <b>Credit Information</b>               |
|              | <b>Behalf of Borrower at Closing</b>                                                                                                    | Financial Information                   |
|              | <b>Other Credits</b>                                                                                                    | Credit information                      |
|              | <b>Adjustments/Adjustments for Items</b>                                                                                                    | Tax/Fee/Proration                       |
|              | <b>Unpaid by Seller</b>                                                                                                    |                                         |
|              | <b>Seller's Side</b>                                                                                                    | Maintain File / Credit screen           |
|              | Section M. Due to Seller at Closing                                                                                                    | Credit Information                      |
|              |                                                                                                    | Financial Information                   |
|              | <b>Adjustments for Items Paid by Seller</b>                                                                                                    | Tax/Fee/Proration                       |
|              | in Advance<br>Section N. Due from Seller at Closing                                                                                                    |                                         |
|              | <b>Adjustments for Items Unpaid by</b>                                                                                                    | Payoff Information<br>Tax/Fee/Proration |
|              | <b>Seller</b>                                                                                                    |                                         |

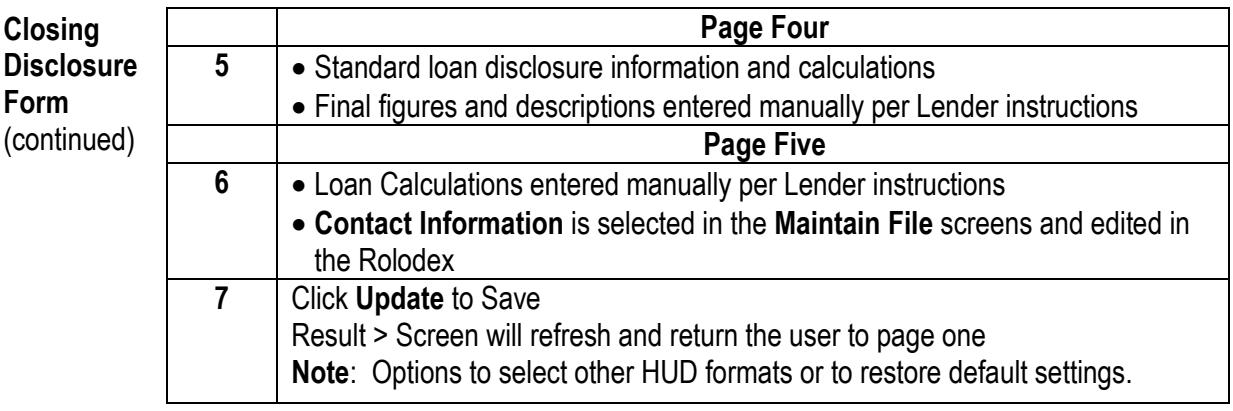

<span id="page-51-0"></span>**Escrow Accounting**  This screen indicates the file and register balances and lists all of the receipts and the disbursements. Users have the ability to print, void or reprint checks, post receipts and disbursements and run reports.

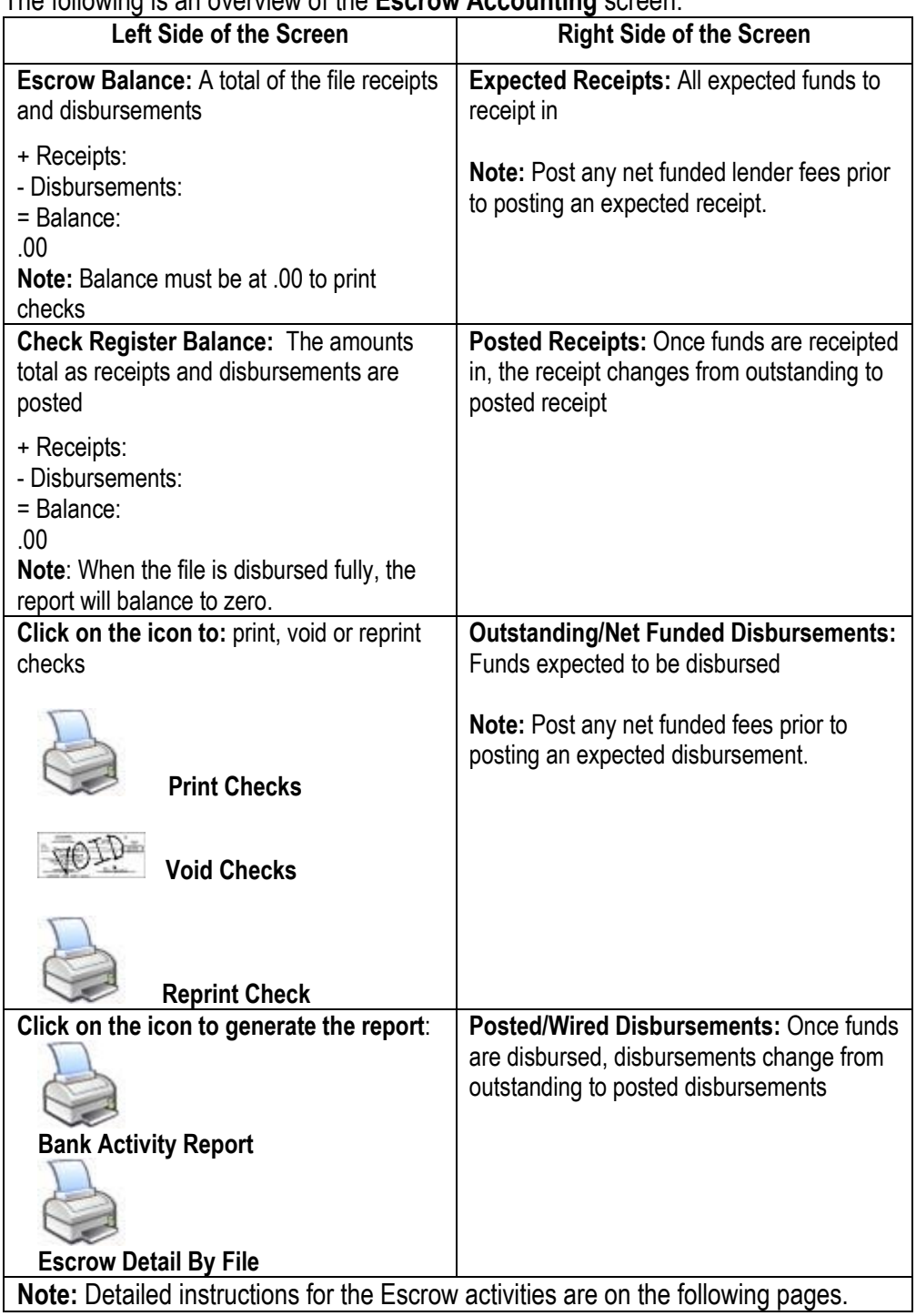

The following is an overview of the **Escrow Accounting** screen:

#### **Escrow Accounting**,

(continued)

#### **Receipts**

**Follow the steps below to receipt in funds:**

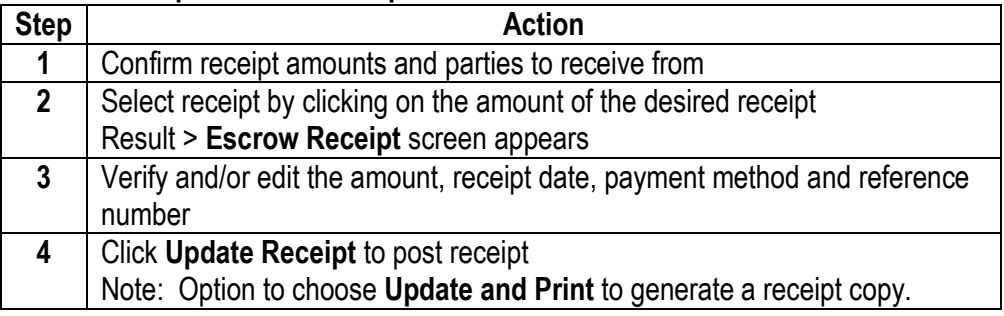

**Note:** If funds are received over what is expected, E-Closing will present an option to create a disbursement to reimburse for the overpayment.

### **Net Funding Fees**

E-Closing will expect the gross loan amount from the lender. The lender fees can be net funded to lessen the amount expected in.

#### **Follow the steps below to net fund lender fees:**

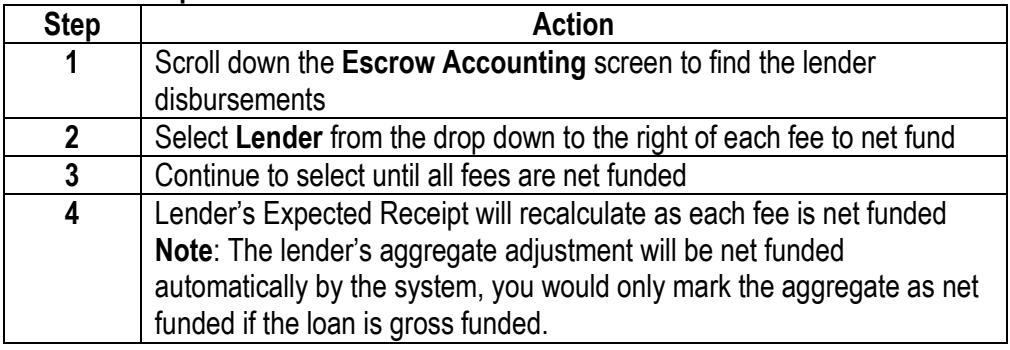

### **Escrow Acc.,** Continued

#### **Escrow Disbursements**

**Accounting, (**continued) All the disbursements will be grouped together by name and listed in alphabetical order.

### **Combining Disbursements**

#### **Follow the steps below to combine disbursements as needed:**

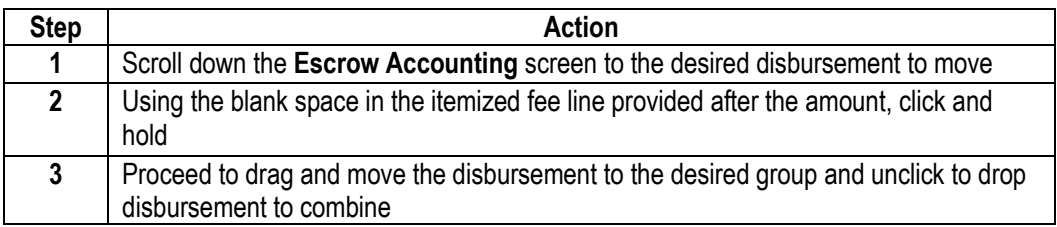

### **Splitting Disbursements**

Users have the option to split disbursements. For example, two separate seller proceed checks.

#### **Follow the steps below to split a disbursement:**

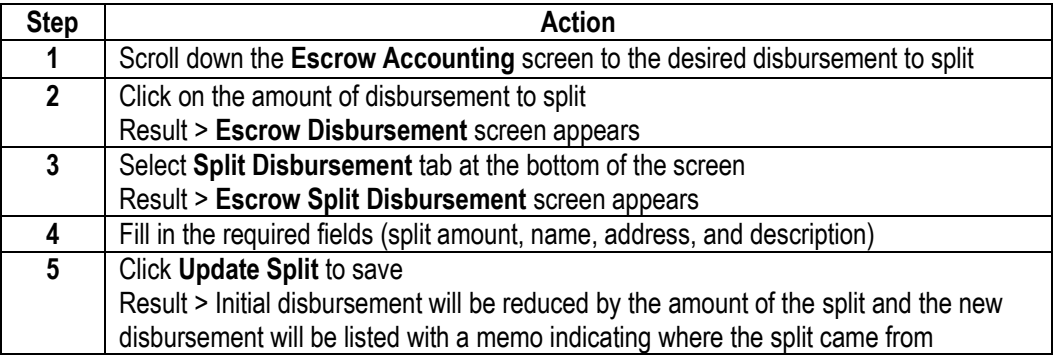

#### **Follow the steps below to post an individual outgoing wire:**

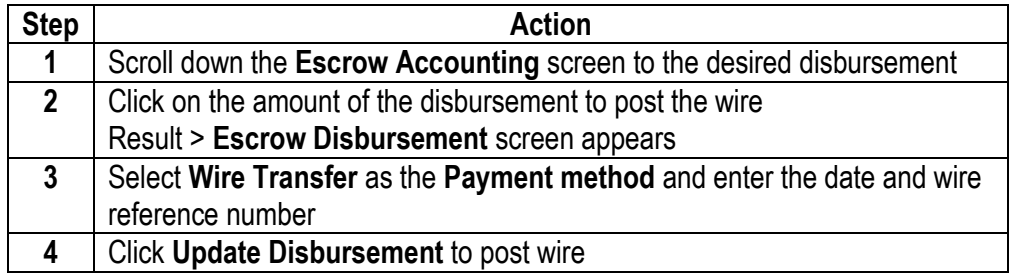

#### **Escrow Accounting, Disbursements continued**

#### (continued) **Print Checks**

**Note:** The file has to be in balance before E-Closing will allow check printing. The file balance is shown in the top left corner of the screen labelled **Escrow Balance**.

### **Follow the steps below to Print Checks:**

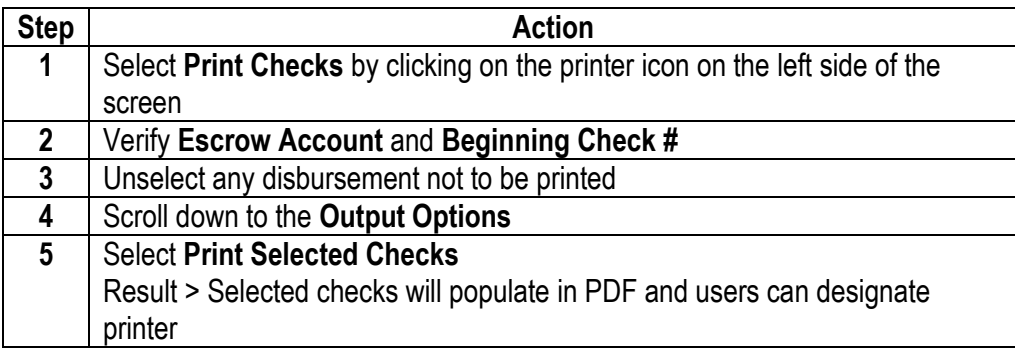

#### **Void Checks**

#### **Follow the steps below to Void Checks:**

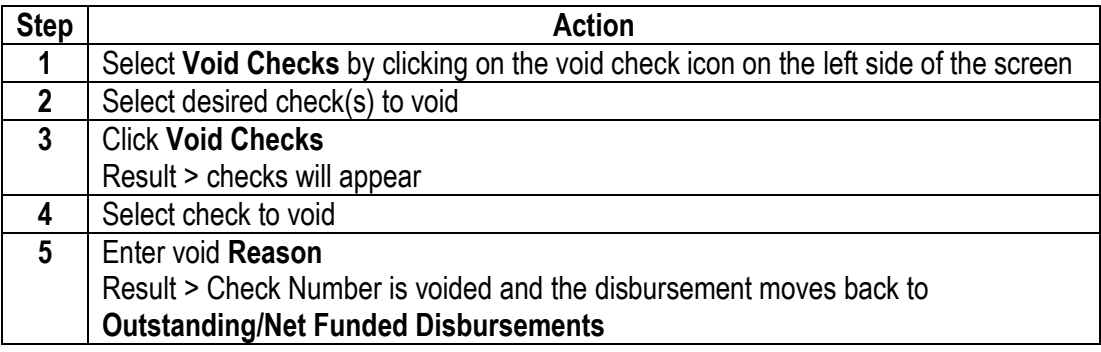

#### **Reprint Checks**

### **Follow the steps below to Reprint Checks:**

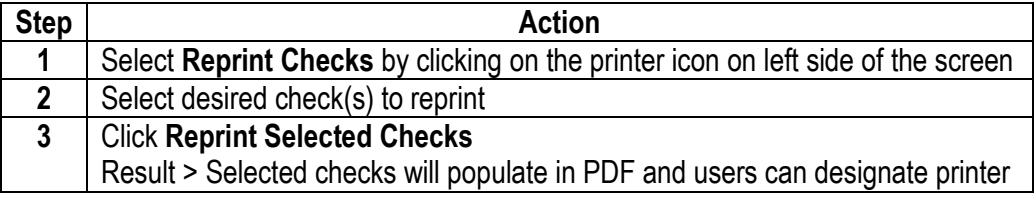

#### <span id="page-55-0"></span>**QuickBooks Export**

**Accounting,**  (continued)

**Escrow** 

This feature allows users to export escrow data to create disbursements in QuickBooks.

#### **Follow the steps below to export QuickBooks data:**

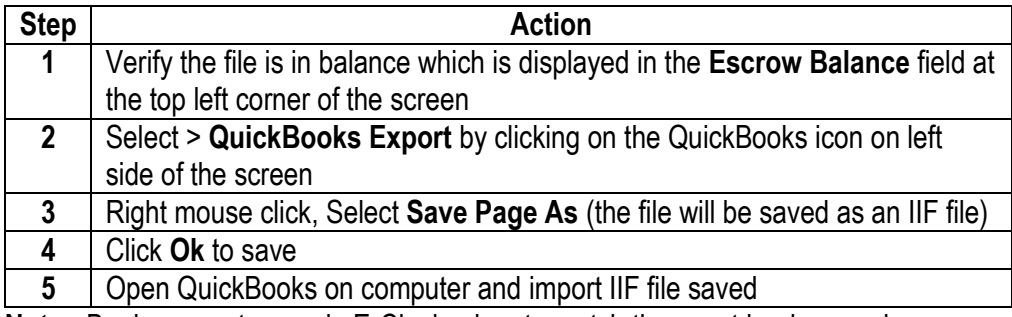

**Note:** Bank account name in E-Closing has to match the exact bank name in QuickBooks.

#### <span id="page-55-1"></span>**Reports**

#### **Bank Activity Report**

Users have the option to generate a disbursement report called the **Bank Activity Report**. This report will show all the activity that was posted within the file with balances. When the file has been completely disbursed, the report will balance to zero.

To generate this report, click the printer icon to the left of **Bank Activity Report** Result > The report will populate in PDF and users can designate printer

#### **Escrow Detail by File**

Users have the option to generate a balance sheet report called the **Escrow Detail by File**. This report will show a detailed breakdown of all receipts and disbursements with totals and the file balance at the very end of the report.

To generate this report, click the printer icon to the left of **Escrow Detail By File** Result > The report will populate in PDF and users can designate printer

### **Manual Checks/Wires**

#### **Follow the steps below to post wires out:**

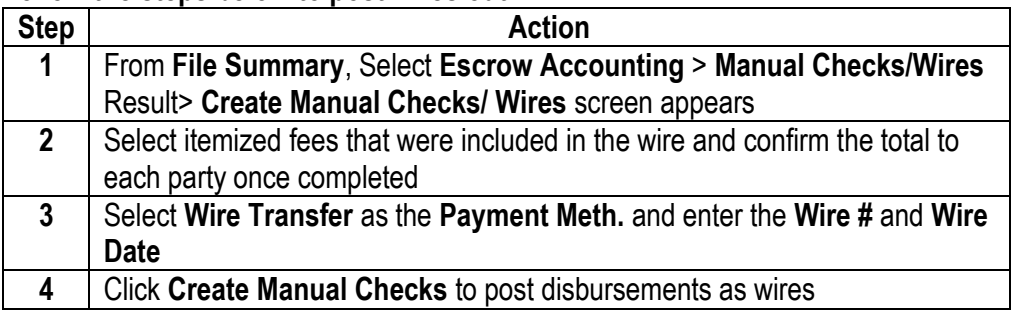

### **Hand Written Checks**

### **Follow the steps below to post a manual check:**

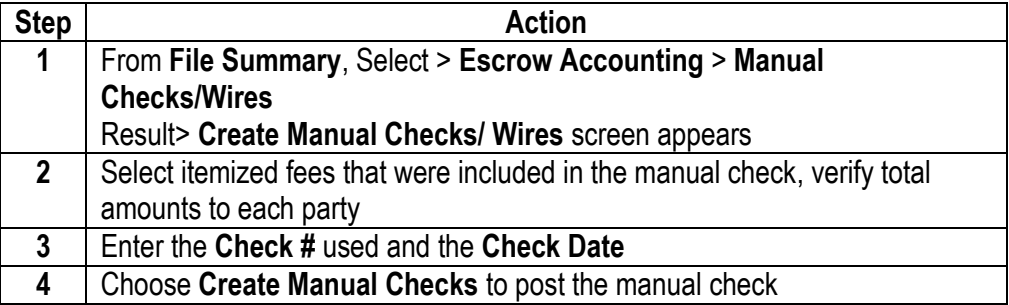

<span id="page-57-0"></span>**Documents Menu** E-Closing will output documents via PDF, email, or Word. All closing documents, including the title commitment and policy, are generated when the user is in a specific file.

**Note**: Companywide reporting is done in the **Documents** menu from the **Whiteboard.**

Available Menu Options:

- **Document Management** (options to print, email, scan, upload, create file barcodes, bring documents into Word for editing and create, edit and delete Document Packages)
- **Generate Documents** (this option only allows users to select a **Document Package** to print, email or to bring documents into Word for editing)
- **Shipping Labels** (options to create, reprint, delete and track)

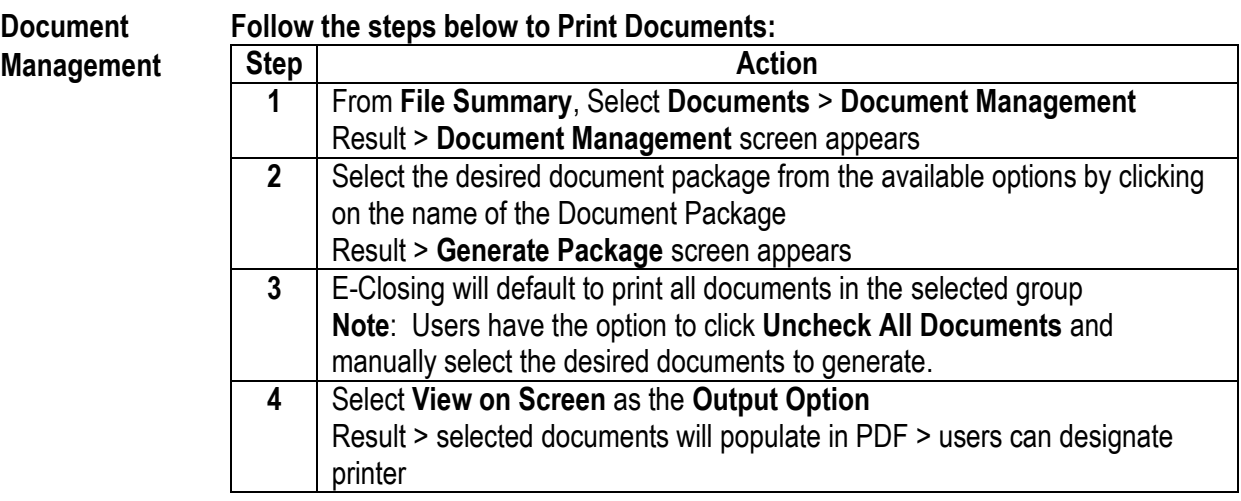

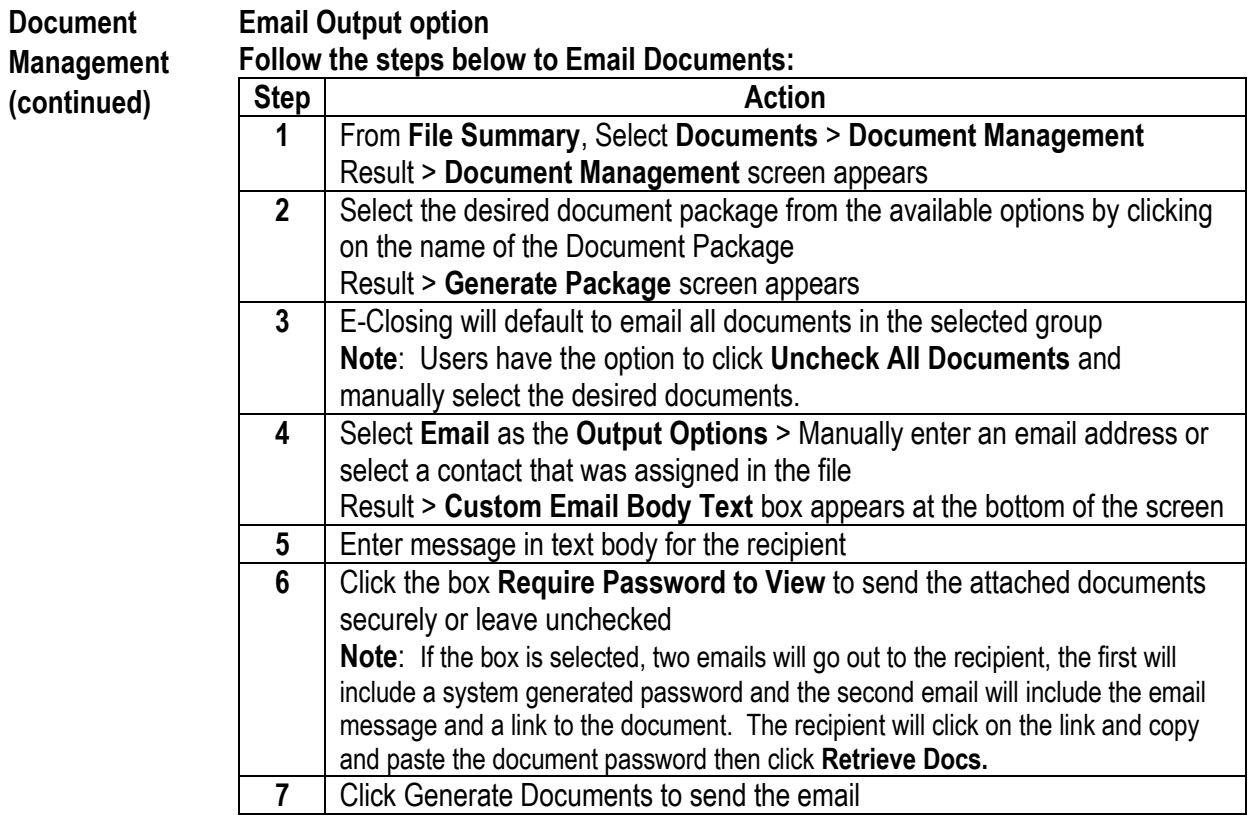

### **Word Output Option**

#### **Follow the steps below to bring a Document into Word:**

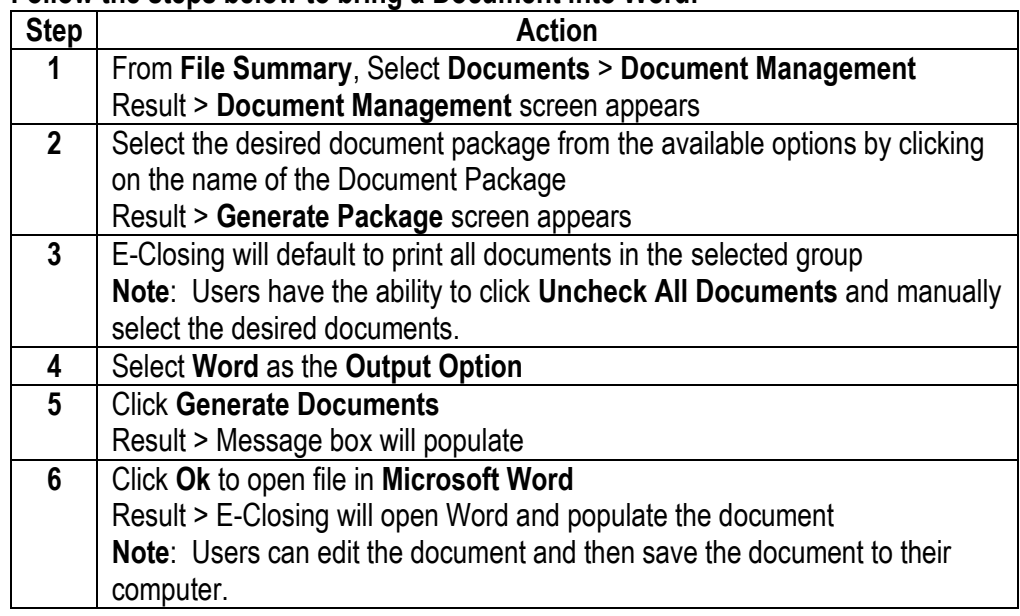

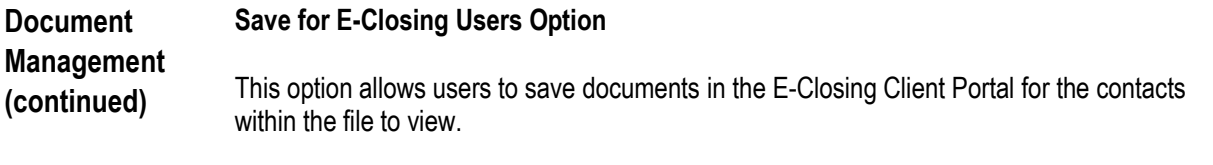

#### **Follow the steps below to Save Documents for E-Closing Users:**

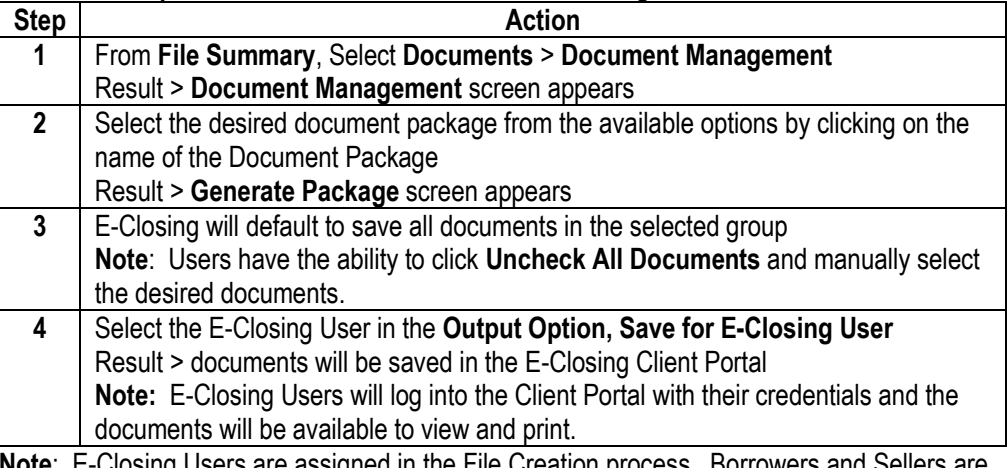

**Note**: E-Closing Users are assigned in the File Creation process. Borrowers and Sellers are assigned on the Borrower and Seller screens. Mortgage Broker, Lender and Real Estate Broker contacts are assigned in the Rolodex.

#### **Document Management (continued) Generate A Barcodes**  This feature allows users to scan documents directly into E-Closing. This Cloud based storage eliminates the need to store documents on company servers.

**Note:** Prior to using the scanning feature, please download the E-Closing File Uploader software. Download instructions can be found by clicking on E-Closing Help Center from the Whiteboard.

#### **Follow the steps below to Generate A Barcode document:**

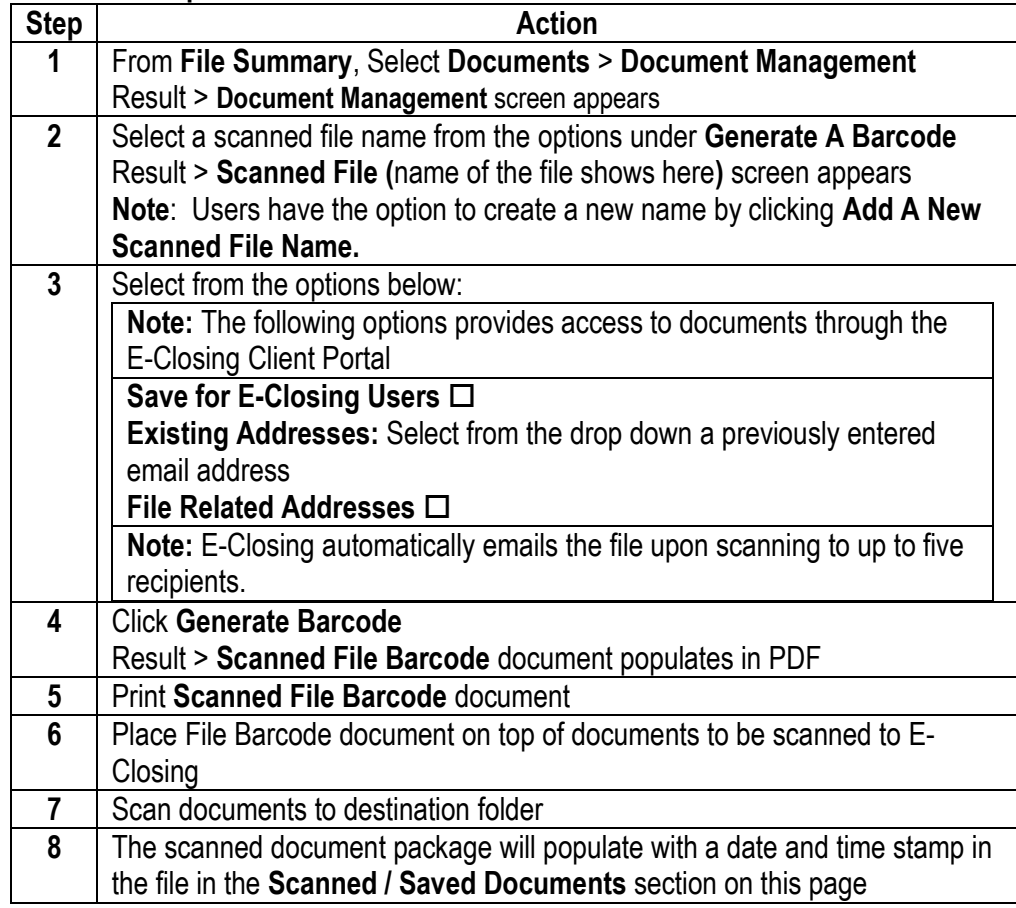

<span id="page-61-0"></span>**Shipping Labels** The FedEx integration allows users to generate shipping labels and track shipments from the E-Closing file.

> **Note:** FedEx users must enter their credentials in the **E-Closing Connect** screen from the **Back Office** to activate the integration.

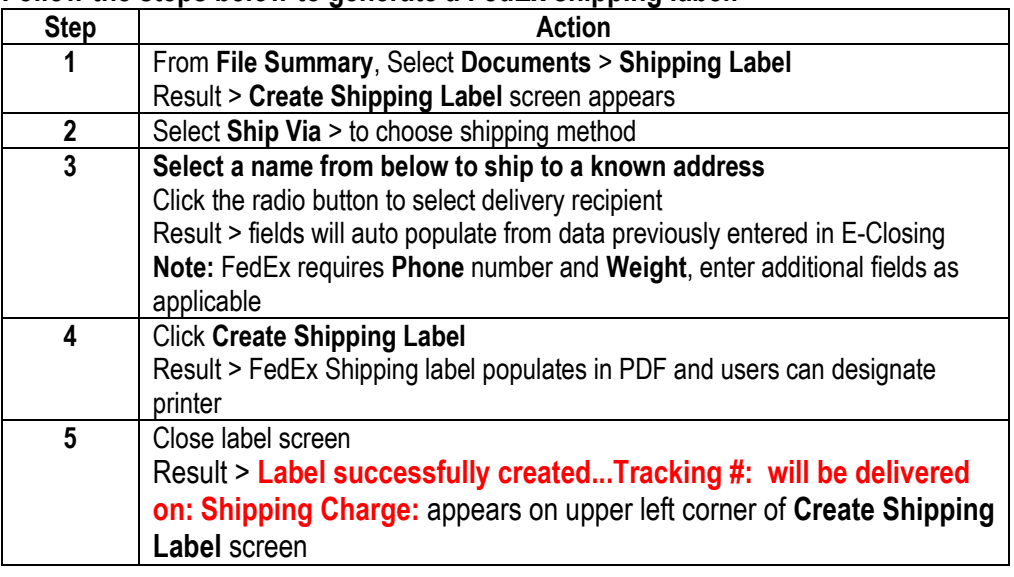

#### **Follow the steps below to generate a FedEx shipping label:**

<span id="page-61-1"></span>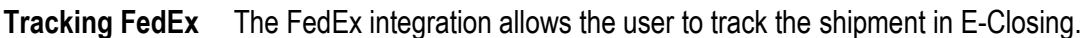

#### **Shipments**

### **Follow the steps below to search for the tracking information:**

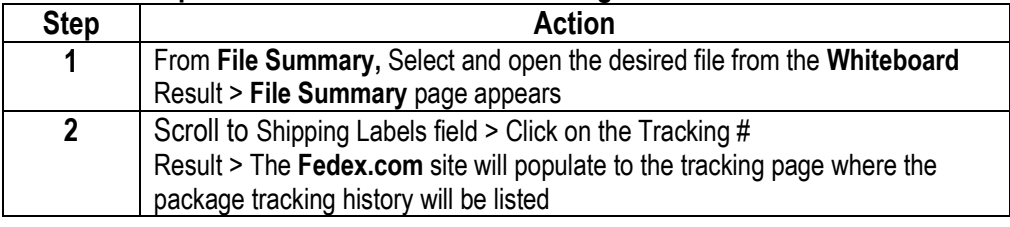

The FedEx integration allows the user to reprint a shipping label in E-Closing.

<span id="page-62-0"></span>**Reprinting FedEx Shipping Labels**

### **Follow the steps below to reprint a FedEx label from E-Closing:**

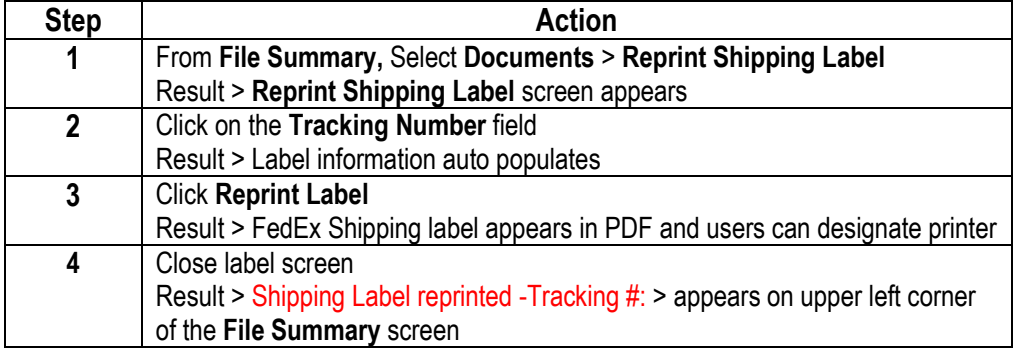

<span id="page-62-1"></span>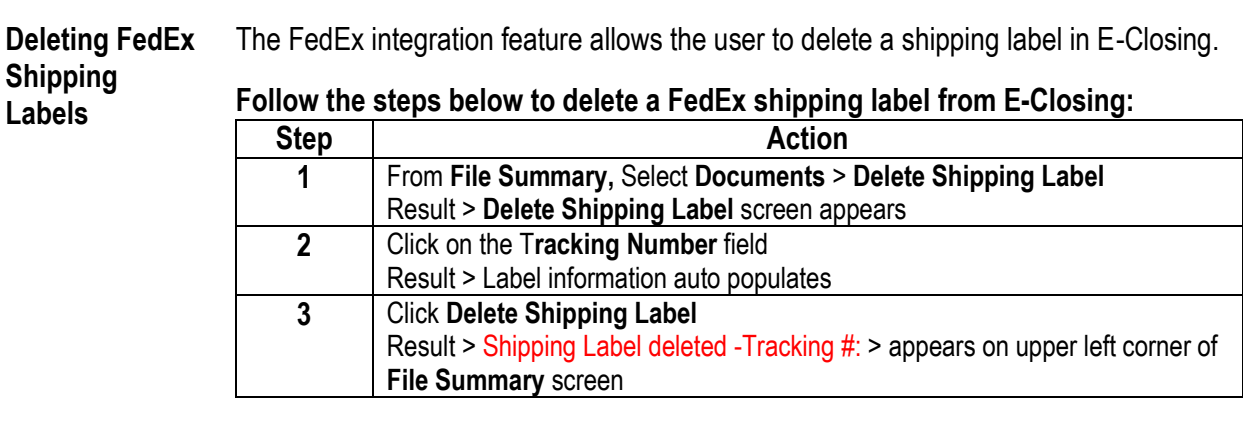